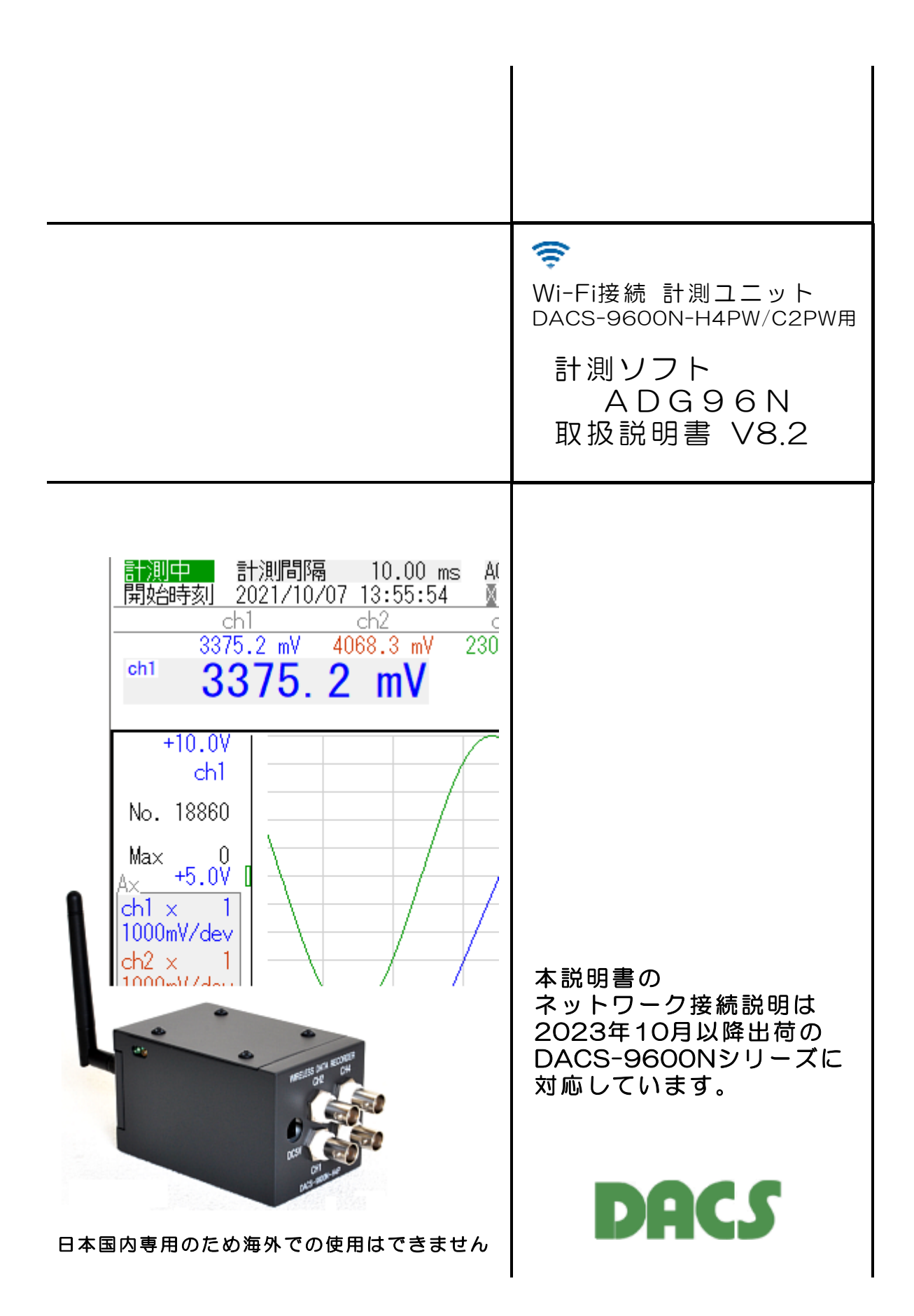

# 機器使用に関する注意と警告

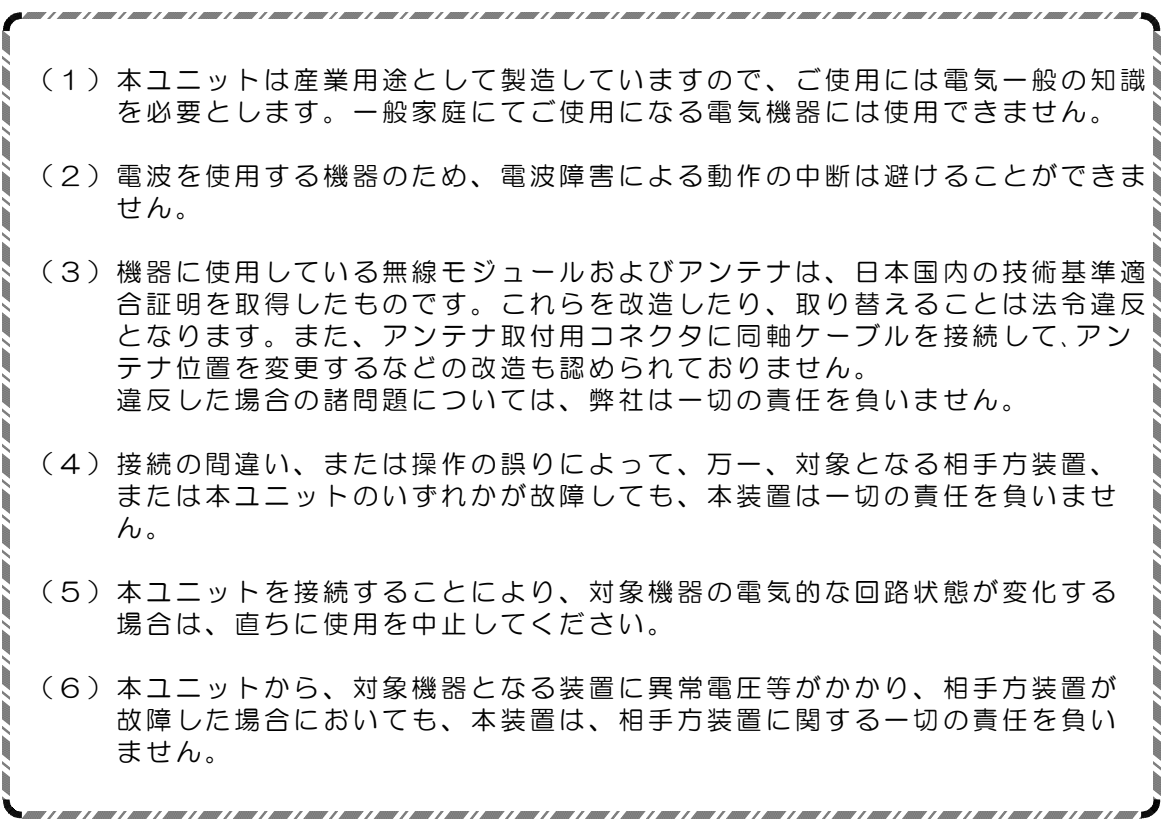

目 次

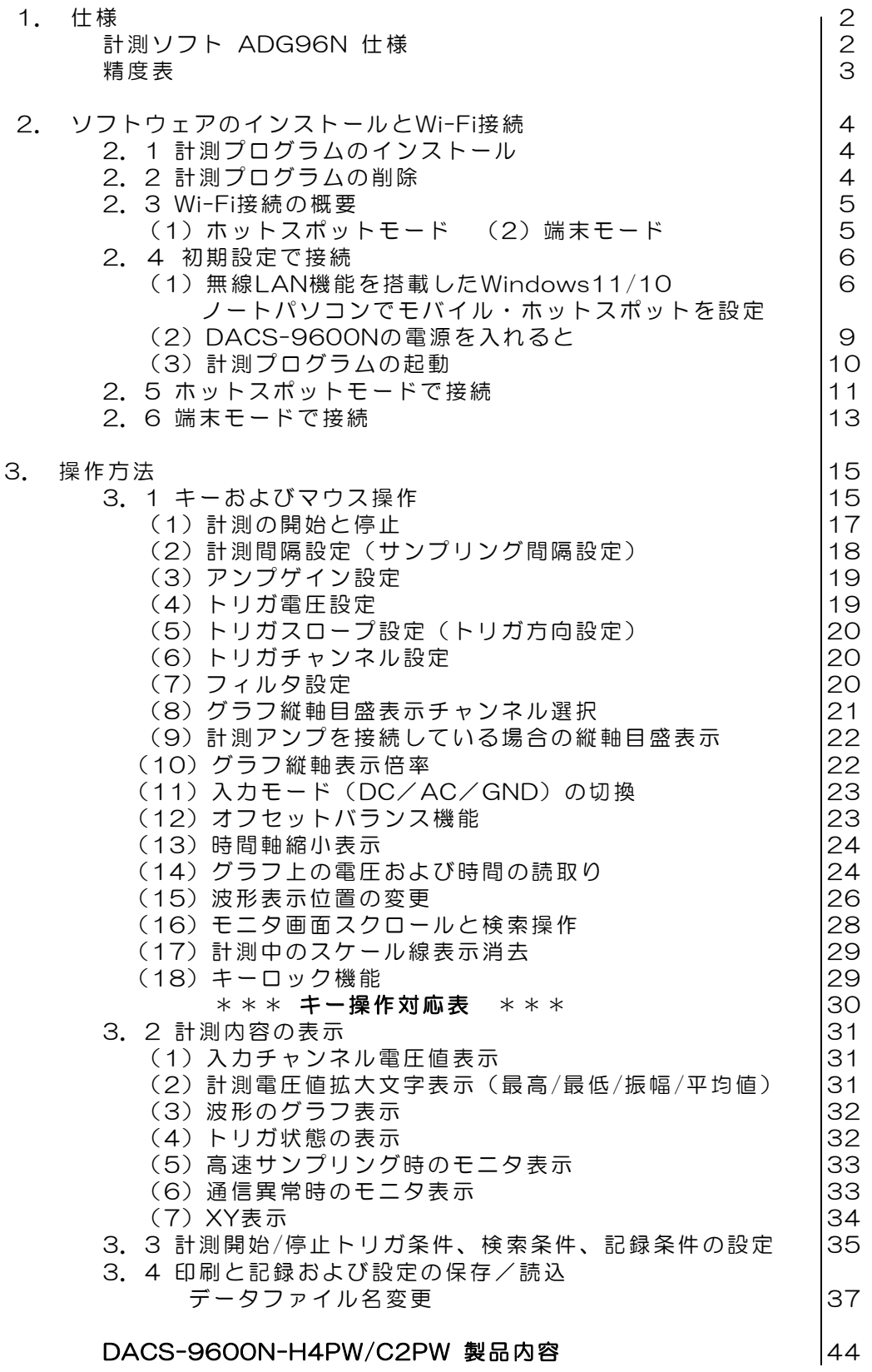

# 1.仕様

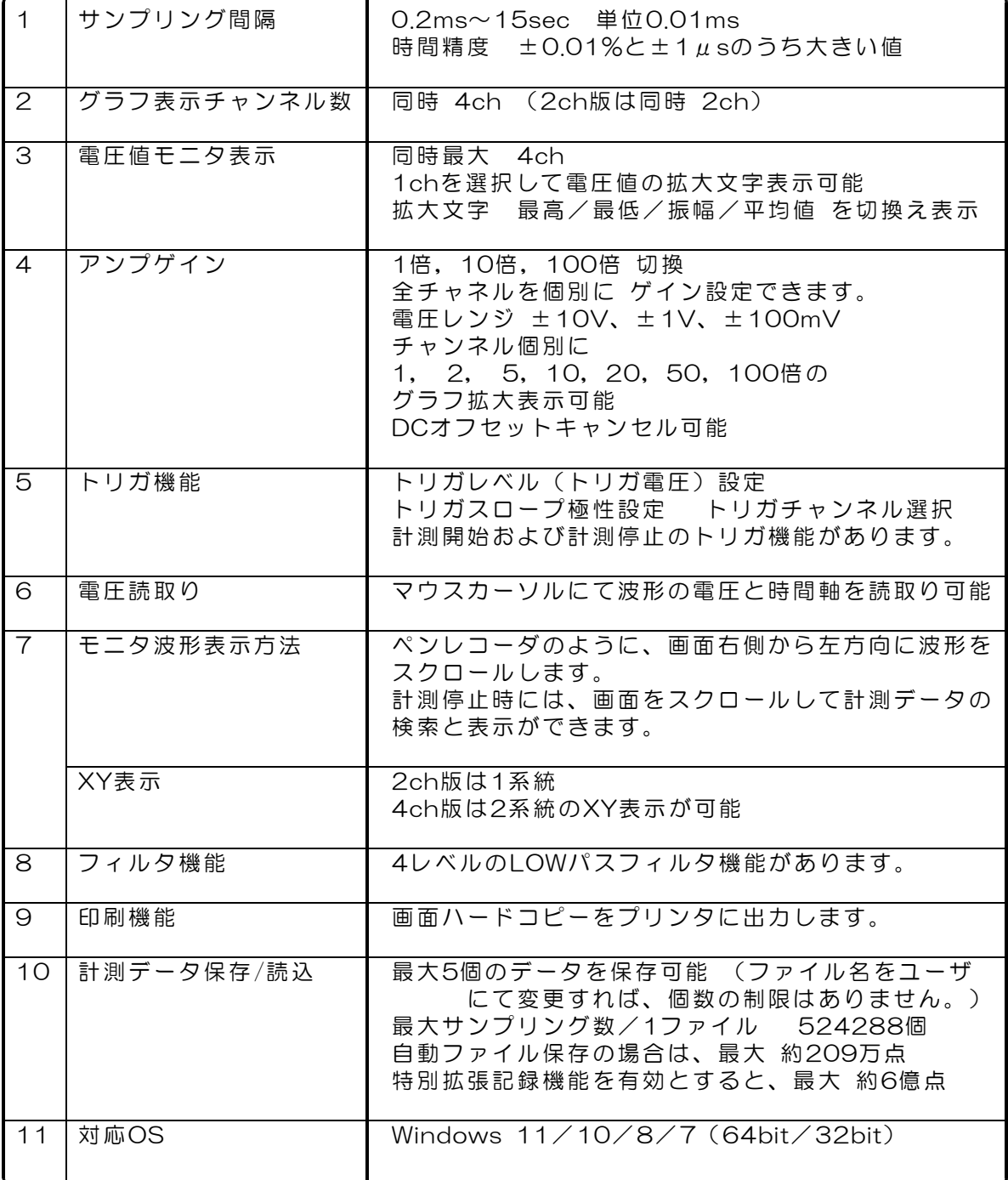

### 計測ソフト ADG96N 仕様

 $\mathbf{I}$ 

計測ソフト ADG96N は計測ユニット1台に対応しています。

計測ソフト ADG96N で複数台の計測ユニットを操作することはできません。

精度表

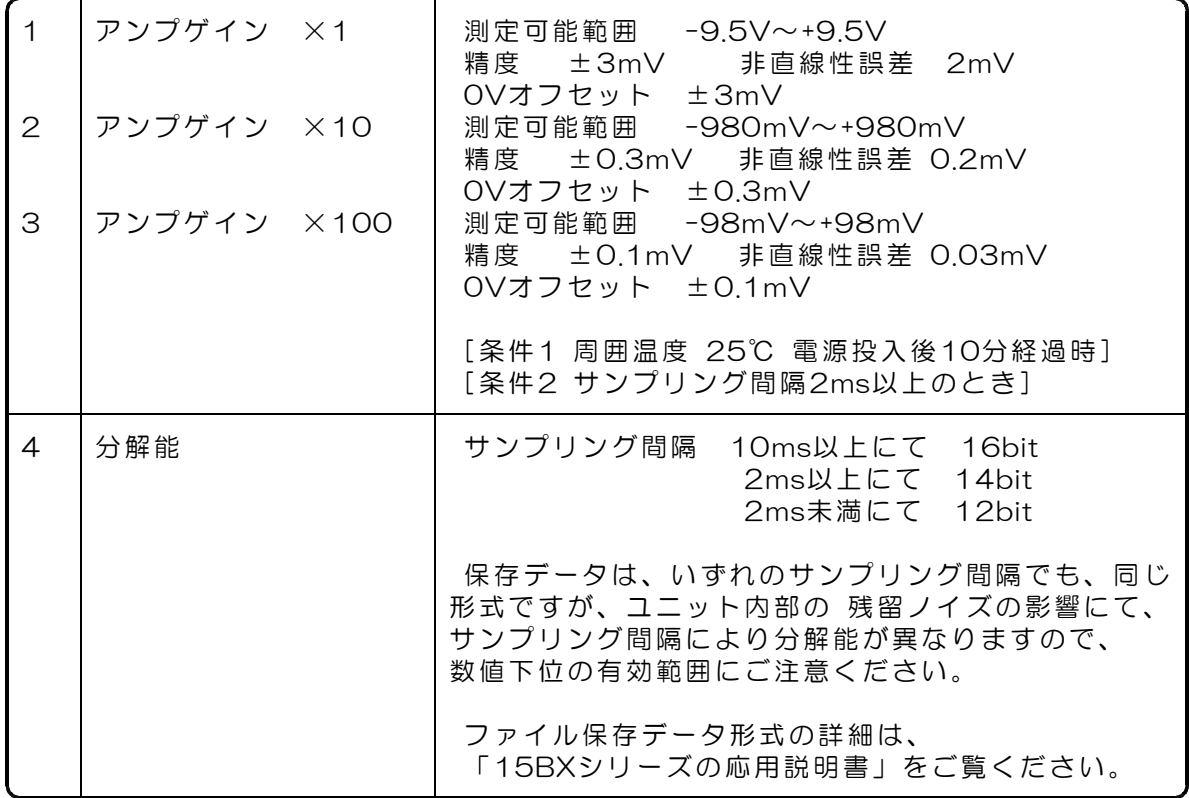

## 2.ソフトウェアのインストールとWi-Fi接続

#### 2.1 計測プログラムのインストール

実行プログラムファイル名 ADG96N.EXE

任意の名前のフォルダを作成し、そのフォルダの中に、dacs9600N\_ADCフォルダの ADG96Nフォルダにある実行プログラムファイルをコピーしてください。たとえば Cドライブに、ADG96N という名前のフォルダを作成し、このフォルダの中に、計測プログ ラムの実行ファイル

ADG96N.EXE をコピーします。

作成したこのフォルダは、3.4項にて説明する、設定ファイルと計測データファイルの書込 フォルダにもなりますので、わかりやすい名前のフォルダにしてください。

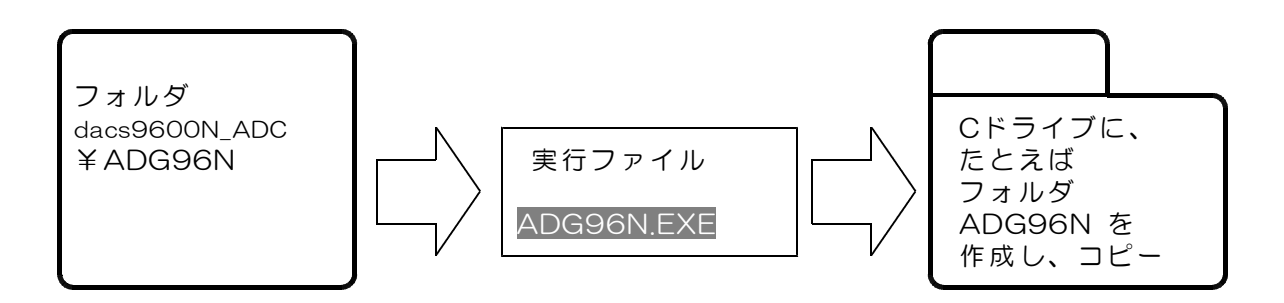

図2.1 計測プログラム実行ファイルのコピー

#### 複数のフォルダに計測ソフトをコピーして、複数台の DACS-9600N-H4PW/C2PW を 同時に使用することもできます。この場合は、それぞれの計測ソフトに DACS-9600N を個別にネットワーク登録して使用します。

#### 2.2 計測プログラムの削除

ADG96N.EXE をインストール時にコピーしたフォルダから削除します。また、計測プロ グラムを動作させると、このフォルダ内に、計測データ保存フォルダ(RC1~RC5)を自動 生成していますので、不要の場合はこのフォルダも削除します。

#### 2.3 Wi-Fi接続の概要

#### (1)ホットスポットモード

無線LAN機能を実装したノートパソコンなどと、直接に接続するモードです。 ホットスポットモードでは、無線LANルータなどの設備は必要ありません。

初期設定では、このモードでの接続となります。

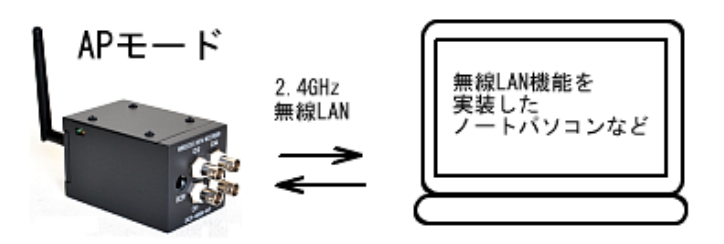

初期設定では1台のみの接続 ユーザ設定にて複数台接続可能

(2)端末モード

無線LANルータなどがある環境で使用するモードです。 無線LANルータに、有線または無線LANで接続しているパソコンと接続して使用します。

1台のパソコンに、複数台の DACS-9600N を接続することができます。

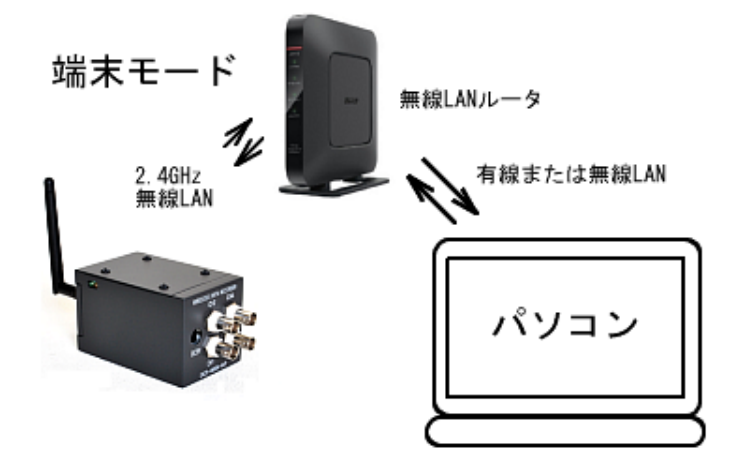

#### 2.4 初期設定で接続

(1)無線LAN機能を搭載した、Windows11/10 ノートパソコンで モバイル・ホットスポットを設定

次の手順で、Windows11/10 のモバイル・ホットスポットを設定します。

(ご参考)モバイル・ホットスポットは、Windowsパソコンをインターネット接続の ルータとして使用する機能ですが、DACS-9600Nとの接続では、ローカルな ルータ機能としてのみ使用します。

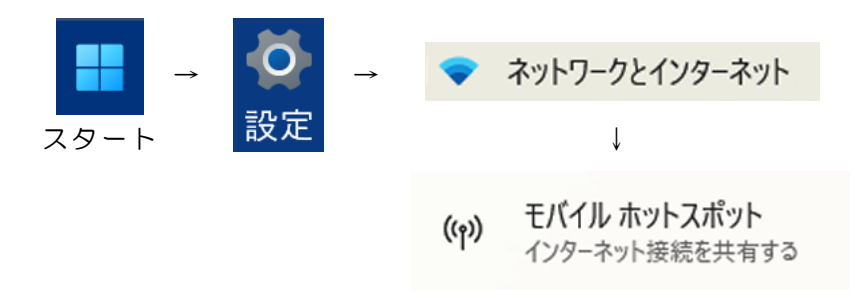

ここで、モバイル・ホットスポットの表示がない場合は、 パソコンの無線ネットワーク (Wi-Fi)が動作しているこ とを確認してください。

モバイル・ホットスポットの表示画面で、プロパティ→編集をクリックします。 すでに、モバイル・ホットスポット機能を使用されている場合は、編集前に、 現状の設定内容を、元に戻すためにメモしておいてください。

#### (1) ネットワーク名に d96Nxxxxxx を入力します。

xxxxxx の部分は、製品ごとに異なります。 製品の側面(アンテナ取付面)にシール添付にて表示しています。

#### (2) ネットワークパスワードに DN x x x x x x を入力します。

xxxxxx の部分は、製品ごとに異なります。 ネットワークパスワードは、Dから始まる8桁の英数字で、 製品の側面にシール添付にて表示しています。

→ 設定を保存します。

→ モバイル・ホットスポットをONにします。

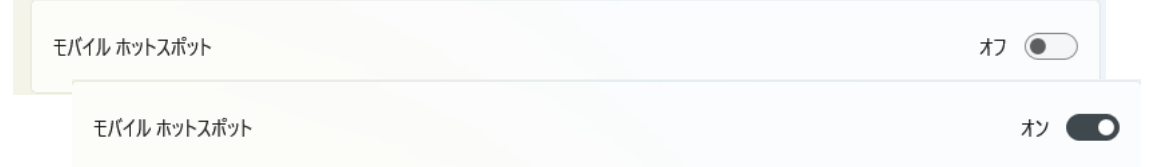

次の手順で、モバイル・ホットスポットのIPアドレスを設定します。

コントロールパネルを開きます。

$$
\begin{array}{c}\n\hline\n\downarrow \\
\hline\n\downarrow\n\end{array}\n\rightarrow \quad \text{g}\land \text{g}\land \text{g}\gg \text{h}\rightarrow \text{W}\text{indows} \rightarrow \text{h}\rightarrow \text{h}\rightarrow
$$

コントロールパネルから「アダプタの設定と変更」を開きます。

コントロールパネル → ネットワークとインターネット → ネットワーク共有センター → アダプタの設定と変更(左側のメニューにあります)

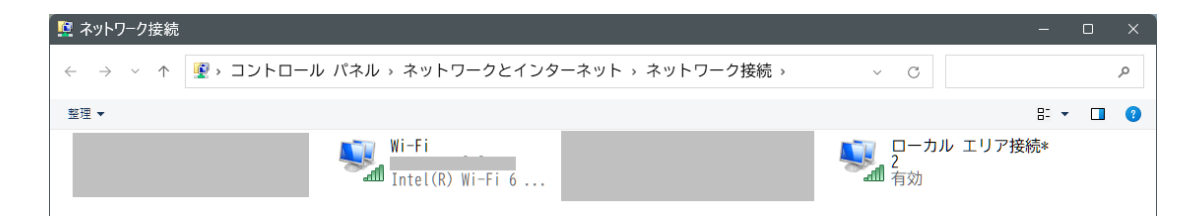

モバイル・ホットスポットをONにすると、ネットワークアダプタが追加されているのが わかります。上図の例では、ローカルエリア接続2となっています。 追加されたアダプタが、どのアダプタかわからないときは、モバイル・ホットスポットを、 一旦 OFF として、再びON と操作して比較してみてください。

該当するアダプタをダブルクリックし、開かれる下図(左)で、プロパティをクリック します。

続いて、開かれる下図(右)で、インターネットプロトコルバージョン4(TCP/IPv4) をダブルククリックします。

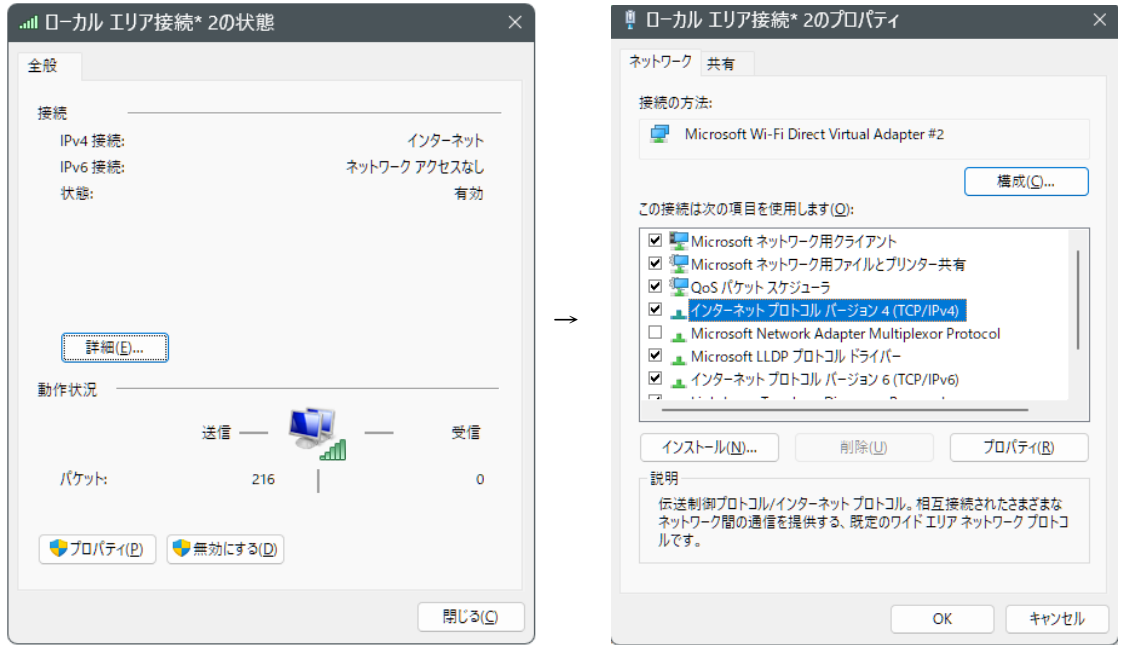

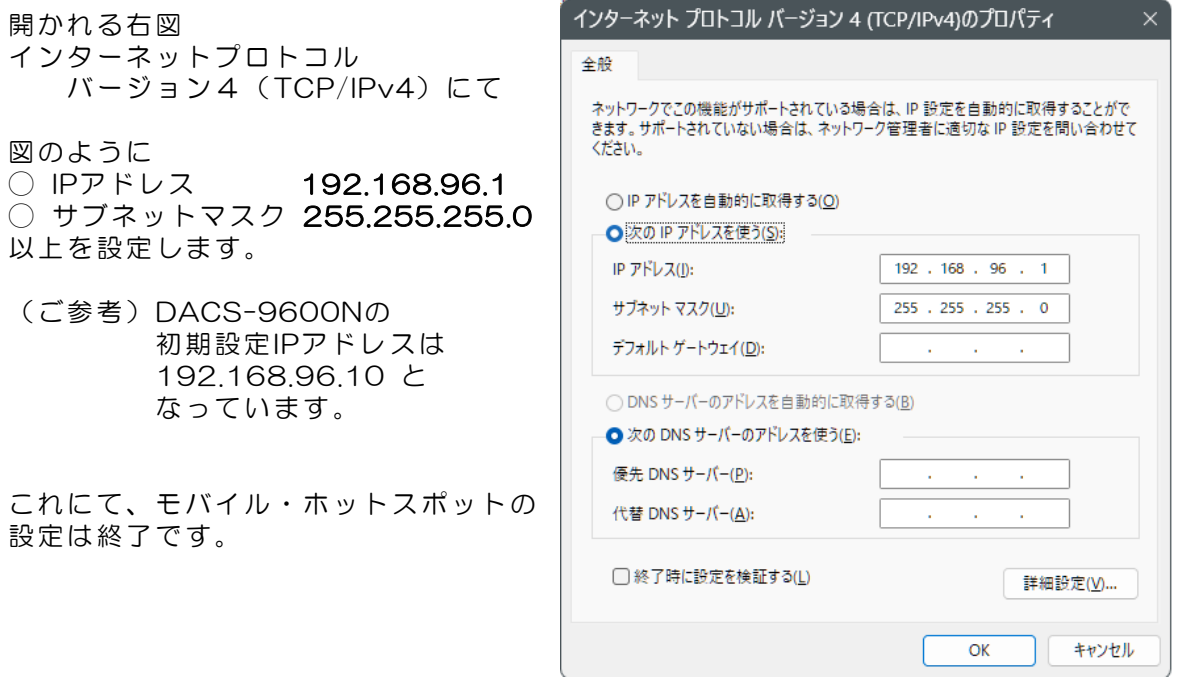

\*\*\*\* 重要 \*\*\*\*

#### パソコンを再起動します。 パソコン起動後は、モバイル・ホットスポットはオフになっていますので、起動の都度、 下記の手順でモバイル・ホットスポットをオンにしてください。

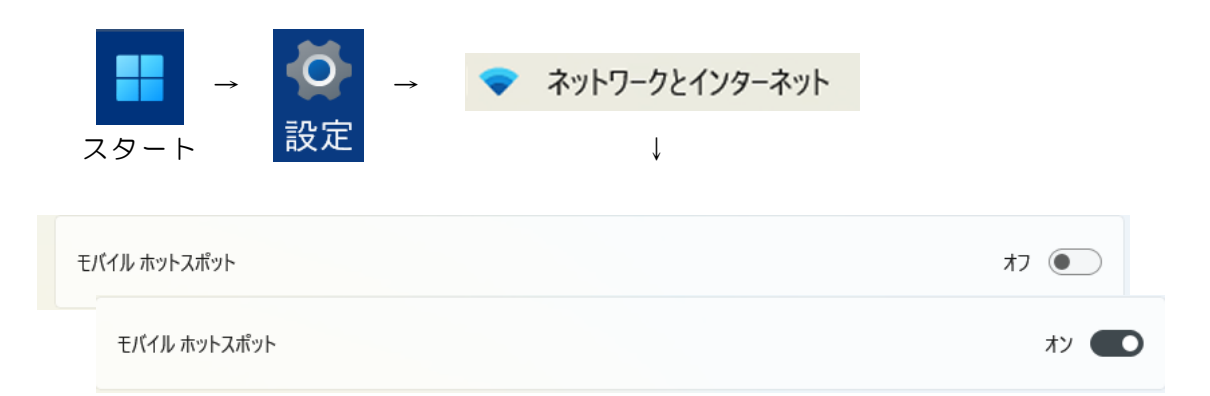

(ご参考)起動の都度、モバイル・ホットスポットをオンとする手順が面倒なときは、 以下のショートカットを作成すると便利です。

> デスクトップで右クリック→新規作成→ショートカット ms-settings:network-mobilehotspot と入力

#### (2)DACS-9600N の電源を入れると

DACS-9600N の電源を入れる前に、パソコンのモバイル・ホットスポットをオンとして ください。

DACS-9600N に、付属のACアダプタを接続して電源を入れると

まず、黄色ランプが点灯し、続いて1秒後に、緑色ランプが点灯します。 さらに、3秒後に、黄色ランプが消灯し、緑色ランプのみの点灯となります。 DACS-9600N は、この後、4秒間、初期設定での接続先を検索します。

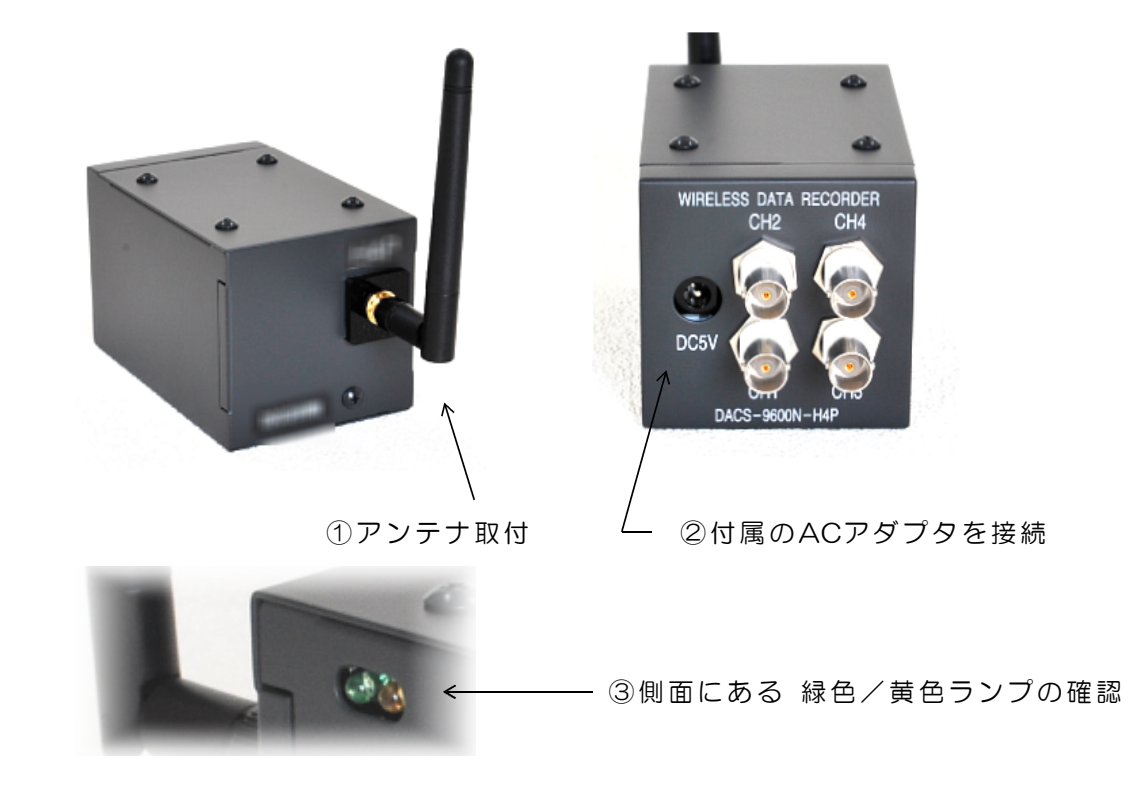

## 初期設定での接続先がある場合

緑色ランプが、約2Hzで点滅します。黄色ランプが消灯して、この状態が 継続する場合は、初期設定で接続先のパソコンとつながっています。

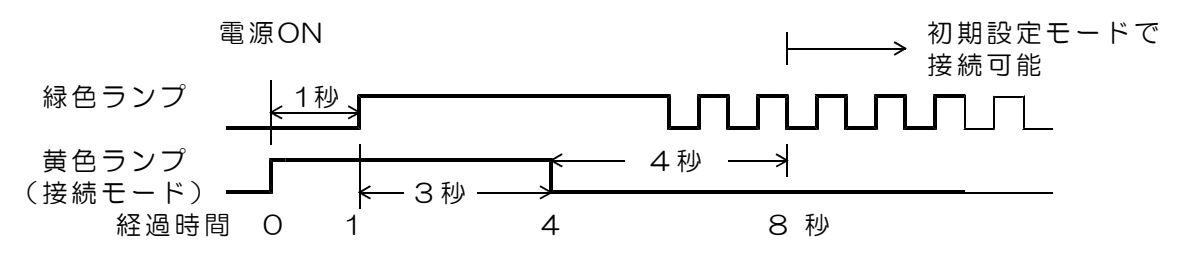

### これにて、接続完了です。

#### (3)計測プログラムの起動

計測ソフト「ADG96N. EXE」をマウスにてダブルクリックして、プログラムを起動し ます。

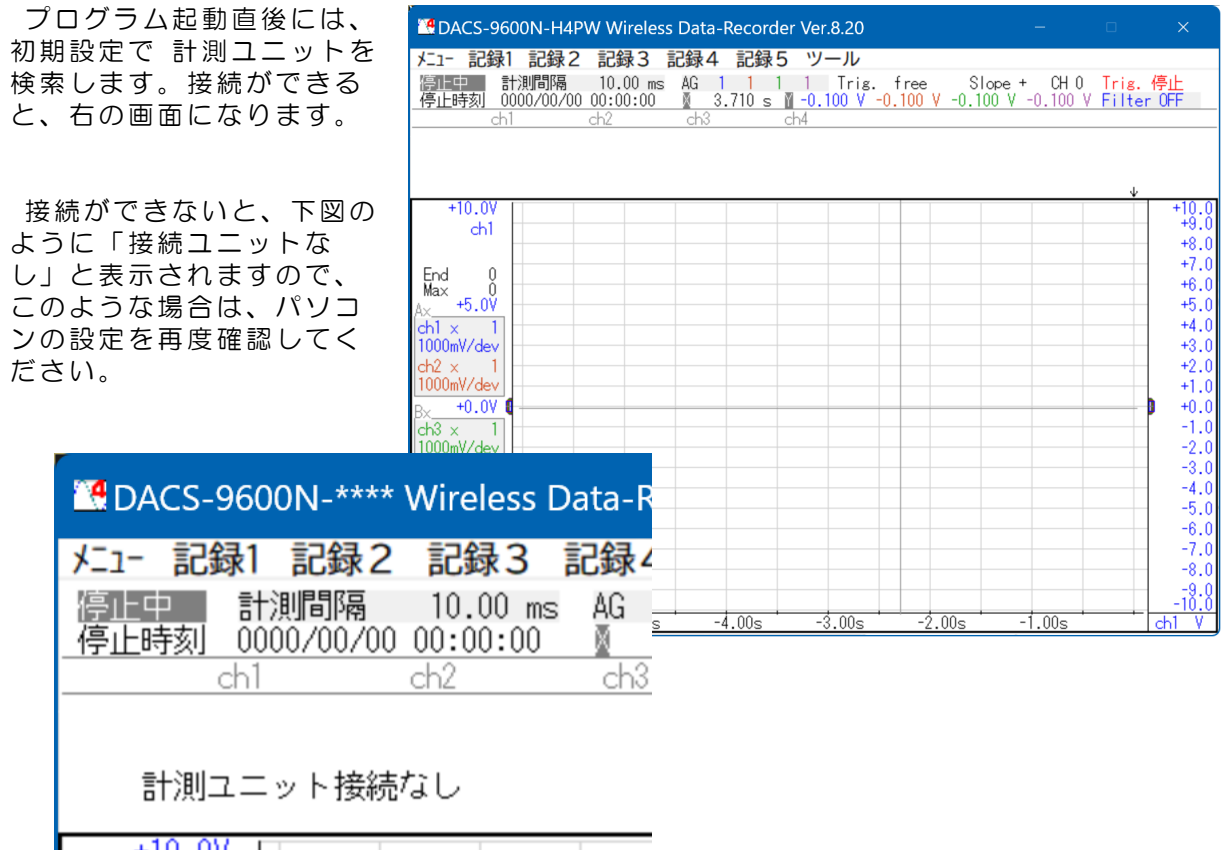

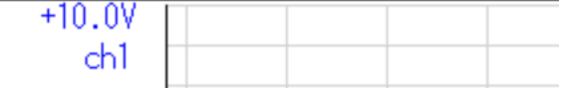

#### 2.5 ホットスポットモードで接続

#### 初期設定で使用する場合は、本項の手順は必要ありません。 本項の設定を実行しても、初期設定の内容が変わることは ありません。

(1)ホットスポットモード用設定ファイルの編集

「設定ファイル」と「計測プログラム」を、たとえば フォルダ ADG96N を 作成して,この中にコピーします。このファイルとプログラムは ダウンロードした dacs9600N\_ADC¥ADG96N フォルダにあります。

計測プログラム (設定プログラム) ADG96N.EXE 設定ファイル(サンプル) DACS9600NB ST.col ↓ DACS9600NB\_ST.col のファイル名を、 DACS9600NB.col に変更します。

設定ファイルの内容を、メモ帳などのテキストエディタで次のように編集し保存します。 すでに、パソコン側で、DACS-9600Nの初期設定以外のモバイル・ホットスポットを設定 している場合は、パソコン側の設定にあわせます。

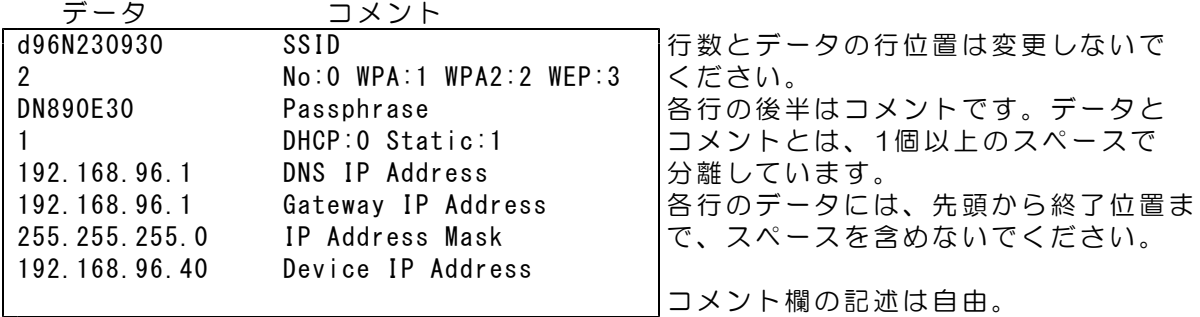

1行目 │ データ例のようなSSIDを、数字とアルファベット(半角文字)で 設定します。 設定するIDは、パソコンのモバイル・ホットスポットのネットワーク名 に設定する名称と同じにします。 \*\*\*\* 重要 \*\*\*\* 初期設定とは異なる名称にしてください。 2行目 セキュリティの種類を指定します。通常は 2 とします。 3行目 データ例のようなセキュリティーキーを、数字とアルファベット (半角 文字)で指定します。 設定するセキュリティーキーは、パソコンのモバイル・ホットスポット のネットワークパスワードに設定する名称と同じにします。 4行目 固定IPアドレスで使用します。1 のまま変更しないでください。

- 5行目 DNSアドレス パソコンのモバイル・ホットスポットで指定したIPアドレスを指定
- 6行目 デフォルトゲートウェイ パソコンのモバイル・ホットスポットで指定したIPアドレスを指定
- 7 行目 | このまま変更しないでください。
- 8行目 デバイスに割振るIPアドレスを指定してください。 192.168.96.xxx xxx は、0~255の範囲で空いているアドレスを指定します。 モバイル・ホットスポットでパソコン側に割当てたアドレスは、 除外します。 複数のデバイスを使用するときは 40, 41, 42, ---のように割振り ます。 本例の 96 の部分は、パソコン側のIPアドレス設定と同じにします。

(2)設定実行

計測プログラム(設定プログラム)ADG96N. EXE のあるフォルダに、適切に編集 した設定ファイル DACS9600NB.col があることを確認してください。

- ① DACS-9600Nの初期設定での接続用に設定したパソコンのモバイル・ホットスポット をONにします。設定方法は、2.4.項「初期設定で接続」をご覧ください。
- ② DACS-9600N の電源を入れ、初期設定で接続しているときは、約8秒ほど待って、 緑色ランプが、毎秒2回程度の規則的な点滅となるのを確認してください。黄色ランプ は消灯となります。 すでに、初期設定以外で接続している場合は、黄色ランプが点灯し、20秒ほどで、 緑色ランプが点滅となります。
- ③ 計測ソフト「ADG96N.EXE」を起動します。
- ④ メニューバーの「ツール」をクリックしてみます と、「ネットワーク設定」がありますが、通常は 選択できないようになっています。

#### %キーを3回連続して打鍵します。

その後、もう一度「ツール」をクリックすると、 「ネットワーク設定」が選択可能となります。

⑤ 「ネットワーク設定」をクリックすると、 ネットワーク設定が始まり、設定状況を表示しな がら、ネットワーク設定が自動的に進みます。 しばらくすると、下記のような表示となり、 ネットワーク設定が完了します。

(重要)設定ファイル DACS9600NB.col は、 計測プログラムが、端末モードで動作する場合に 必要となりますので、設定実行後も、フォルダから 削除しないようにしてください。

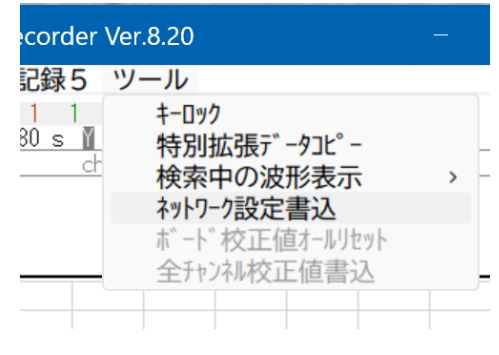

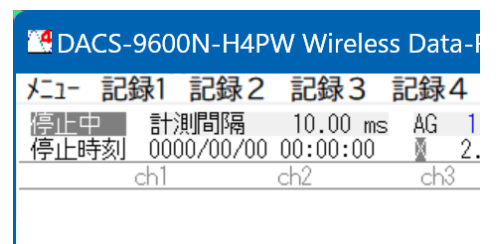

#### ネットワーク設定書込完了

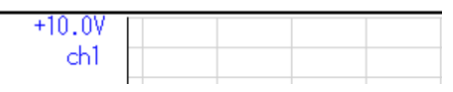

#### (3)ホットスポットモードの接続確認

- ① パソコンのモバイル・ホットスポットを設定します。 設定方法は、2..4項「初期設定で接続」の設定手順と同じですが、 ネットワーク名、ネットワークパスワード は、DACS9600NB.colの内容と 同じにします。IPアドレス は、195.168.96.1 などとします。96 の部分は、デバイス に設定した数値と同じとします。1 の部分は、デバイスに使用していない数値とします。
- ② モバイル・ホットスポットONにします。
- ③ DACS-9600N の電源を入れると、緑色ランプ、黄色ランプ共に連続点灯となります。 その後、接続先を検索します。接続先が見つかると、約25秒後に、 緑色ランプが、約2Hzで点滅します。黄色ランプは連続点灯の状態となります。

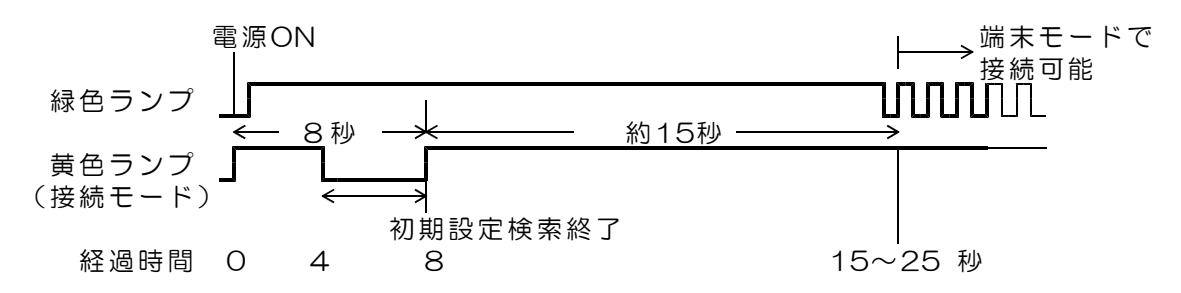

約30秒経過しても、初期設定、ユーザ設定 共に接続先がない場合、 再び、電源投入直後の状態からの検索を繰返します。

(4)計測プログラムの起動

計測ソフト「ADG96N.EXE」をマウスにてダブルクリックして、プログラムを起動し ます。

計測ソフトは、実行ファイルと同じフォルダにある DACS9600NB.colファイ ルの内容を読んで、DACS-9600N に接続します。

#### 2.6 端末モードで接続

初期設定で使用する場合は、本項の手順は必要ありません。 本項の設定を実行しても、初期設定の内容が変わることは ありません。

#### (1)端末モード用設定ファイルの編集

「設定ファイル」と「計測プログラム」を、たとえば フォルダ ADG96N を 作成して,この中にコピーします。このファイルとプログラムは ダウンロードした dacs9600N\_ADC¥ADG96N フォルダにあります。

計測プログラム (設定プログラム) ADG96N.EXE

設定ファイル (サンプル) DACS9600NB\_ST.col

↓ DACS9600NB\_ST.col のファイル名を、 DACS9600NB.col に変更します。

設定ファイルの内容を、メモ帳などのテキストエディタで次のように編集し保存します。

| データ                 | コメント                        |                    |
|---------------------|-----------------------------|--------------------|
| <b>XXXXXXXXXXXX</b> | SSID                        | 行数とデータの行位置は変更しないで  |
|                     | No: 0 WPA: 1 WPA2: 2 WEP: 3 | ください。              |
| <b>XXXXXXXXXXXX</b> | Passphrase                  | 各行の後半はコメントです。データと  |
|                     | DHCP:0 Static:1             | コメントとは、1個以上のスペースで  |
| 192.168.0.1         | DNS IP Address              | 分離しています。           |
| 192.168.0.1         | Gateway IP Address          | 各行のデータには、先頭から終了位置ま |
| 255.255.255.0       | IP Address Mask             | で、スペースを含めないでください。  |
| 192.168.0.40        | Device IP Address           |                    |
|                     |                             | コメント欄の記述は自由。       |

- 1行目 | 接続する無線LANルータの SSID を指定します。 ご使用の無線LANルータにシール添付などで表示してあります。
- 2行目 セキュリティの種類を指定します。通常は 2 とします。
- 3行目 | 接続する無線LANルータのセキュリティーキーを指定します。 ご使用のルータでは、プロテクトキー、暗号化キーという名称にもなっ ています。
- 4行目 | 固定IPアドレスで使用します。1 のまま変更しないでください。
- 5行目 DNSアドレス 通常は無線LANルータのアドレスを指定
- 6行目 デフォルトゲートウェイ 通常は無線LANルータのアドレスを指定
- 7行目 | このまま変更しないでください。
- 8行目 | デバイスに割振るIPアドレスを指定してください。 192.168.xxx.yyy xxx は無線LANルータと同じ値とします。 yyy は、0~255の範囲で空いているアドレスを指定します。 無線LANルータのDHCPが自動割当をする範囲も避けてください

(2)設定実行

計測プログラム(設定プログラム)ADG96N. EXE のあるフォルダに、適切に編集 した設定ファイル DACS9600NB.col があることを確認してください。

設定方法は、2.5項(2)と同じです。

(3)接続確認と計測プログラムの起動

- ① 接続先の無線LANルータが動作していることを確認してください。
- ② DACS-9600N の電源を入れると、緑色ランプ、黄色ランプ共に連続点灯となります。 その後、接続先を検索します。接続先が見つかると、約25秒後に、 緑色ランプが、約2Hzで点滅します。黄色ランプは連続点灯の状態となります。
- ③ ネットワークに接続しているパソコンを起動します。 以後の確認方法は、2.5項(4)と同じです。

## 3.操作方法

#### 3.1 キーおよびマウス操作

操作は、キー入力とマウス操作にて行います。 キー入力文字は、大文字/小文字のいずれも受付けます。

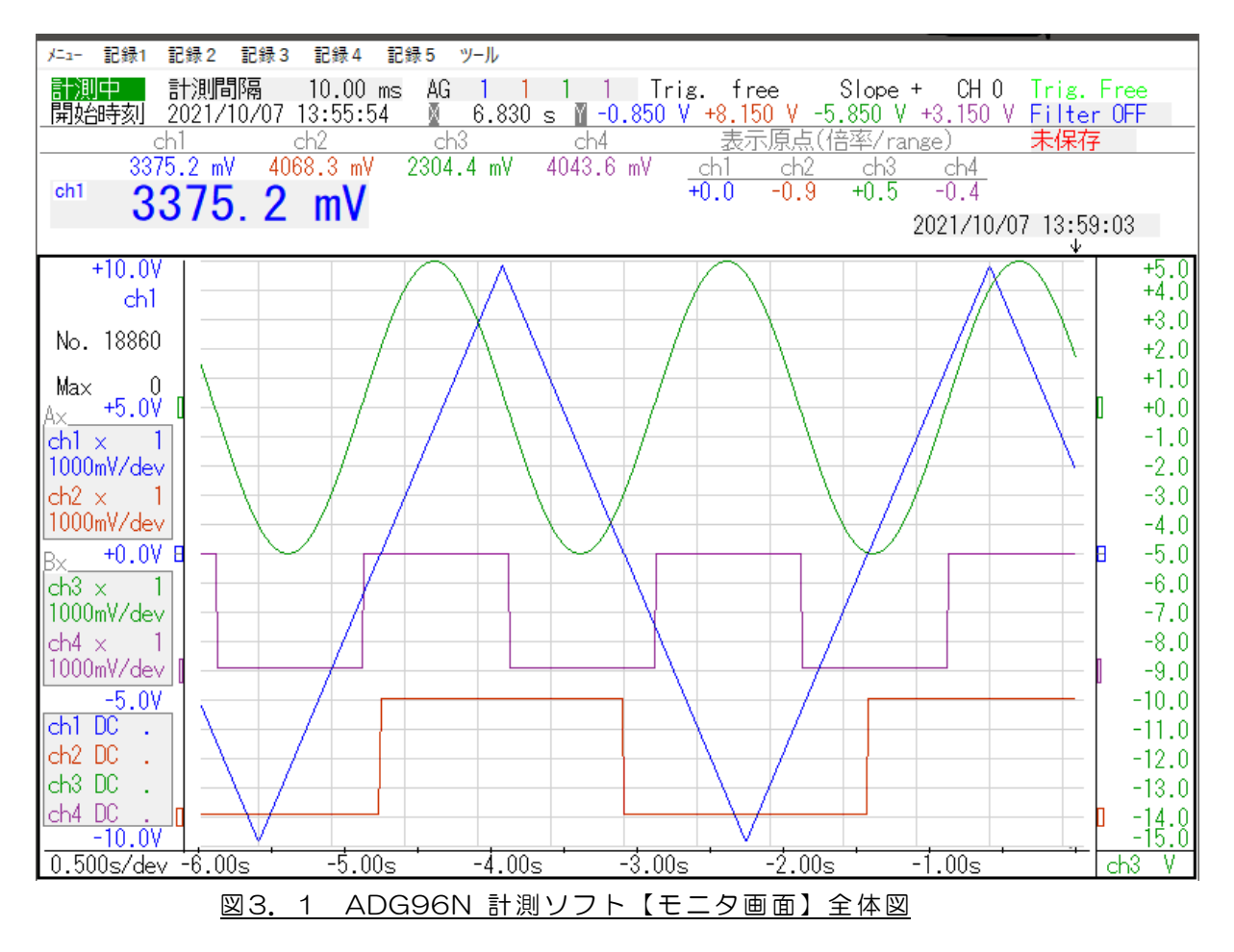

計測ソフトのウィンドウ上では、マウスカーソルは、波形の電圧と時間を読取るために、 十字形状となっています。さらに、計測停止中は、クロスヘアーカーソルを表示し、波形の 電圧/時間を容易に読取ることができるようになっています。

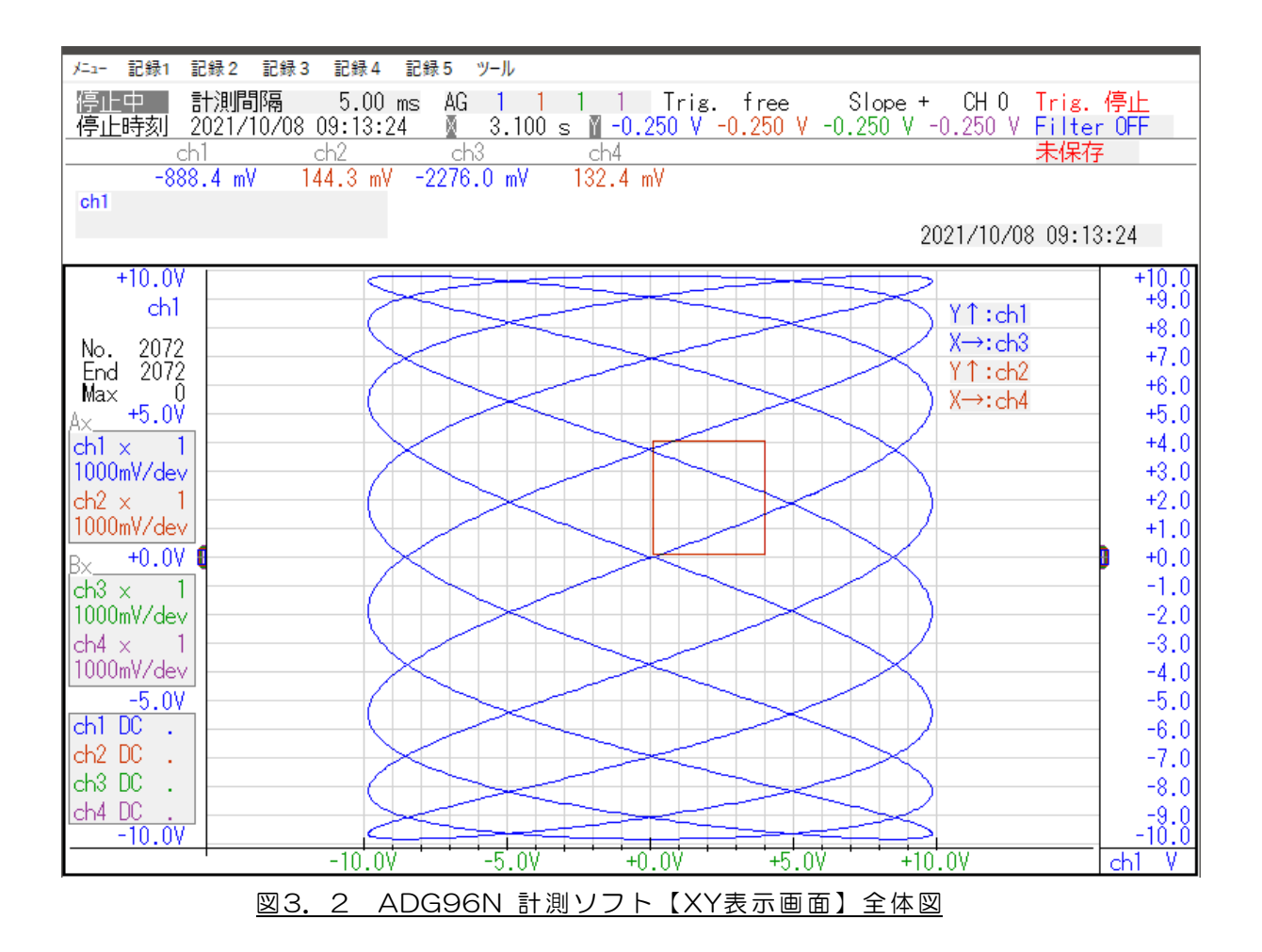

#### (1)計測の開始と停止

Gキーを押すか、または、画面上の「停止中」をマウス左クリックすると、計測を開始 します。この方法にて開始した場合は、計測データをパソコンのメモリ上にのみ格納し ますので、計測データを保存するためには、3.4項に説明するファイル保存操作が必 要です。

一方、「記録1~5」をクリックして「計測1~5」を指定すると、計測データをファイ ルに書込みながら計測を実行します。

操作の詳細は、3.4項の「印刷と記録および設定の保存/読込」をご覧ください。

Sキーを押すか、または、画面上の「計測中」をマウス左クリックすると、計測を停止 します。

#### 計測中は、計測ユニットにある黄色ランプが、4Hzで点滅します。

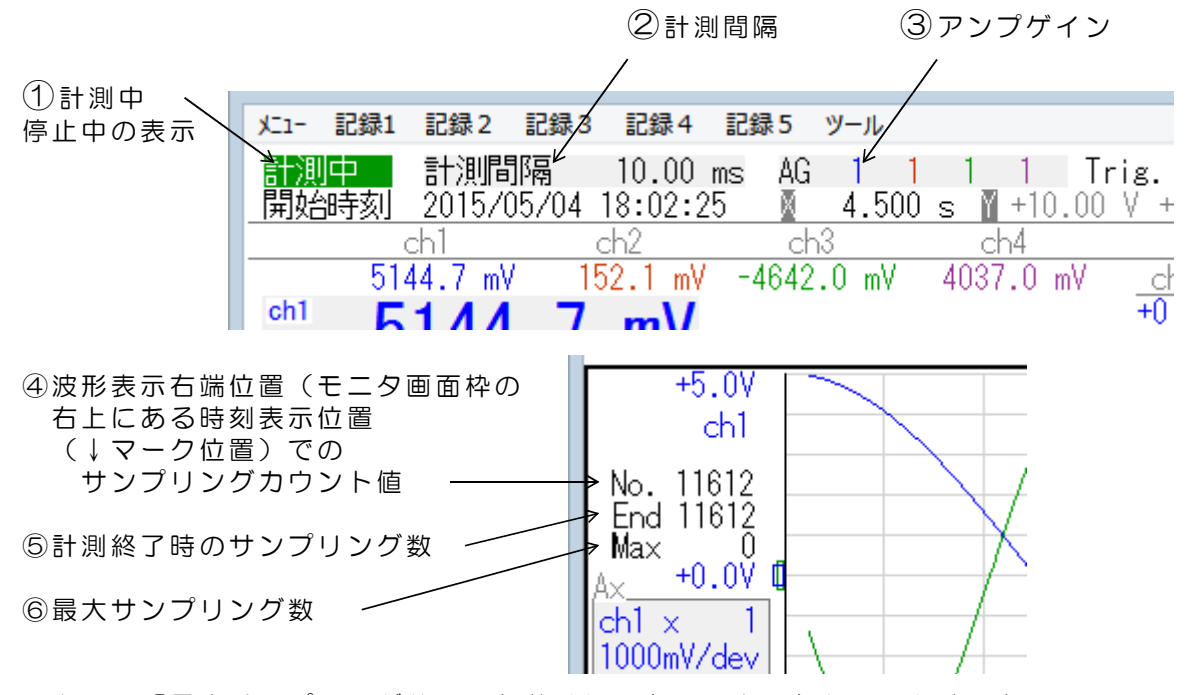

上図の「最大サンプリング数」の部分 Max を、マウス左クリックすると、 画面2行目の左端に 最大データ数 = と表示がでますので、数字キー、BSキー を使用して、最大サンプリング数を入力します。数値入力後、エンターキーを押して、 最大データ数を確定します。ESCキーを押すと入力をキャンセルできます。 最大サンプリング数として指定できるのは、格納ページ1ページ分の 524288 です。 格納ページについては、後述をご覧ください。

計測開始後、最大サンプリング数にて設定したサンプリングが終了すると、計測は自動 的に終了します。

(注)サンプリング間隔が1秒以下では、最大サンプリング数を、多少、超えたところ で自動停止することがあります。 Sキーまたはマウスにて「停止操作」をすると、設定した最大サンプリンク数に なる前に計測を停止させることができます。

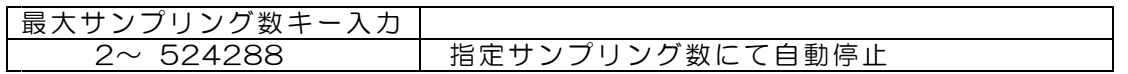

最大サンプリング数に0を設定すると、計測は自動停止することなく、停止操作をする まで、エンドレスに続きます。計測ソフトを起動した直後は、この設定になっています。 最大値の 524288 を超えると、計測データ格納ページを自動更新して、

カウンタは0より再びカウントを始めます。計測データ格納ページは4ページあります。 格納ページ最大数の4ページを超えると、古いデータを削除しながら、新しいデータを 追加してゆきます。最大ページ数を超えた状態で計測を手動停止すると、停止時点のデ ータを最後として、それ以前の 524288個×4ページ分のデータをメモリ上に保持して います。

データ保存操作の詳細は、3.4項の「印刷と記録および設定の保存/読込」をご覧くだ さい。保存操作では、計測した全ページのデータをファイルに書込みます。

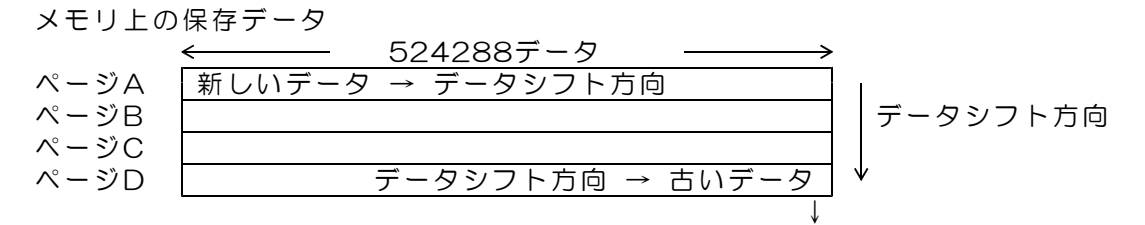

最大数を超えるとオーバーフローした古いデータを削除

最大ページ数を指定して、指定ページ数になったときに自動停止することもできます。 最大サンプリング数に次の負数を指定すると、指定ページ数を超えた時点で、計測は 自動停止します。ページ指定ではページ単位でのサンプリング数指定となります。

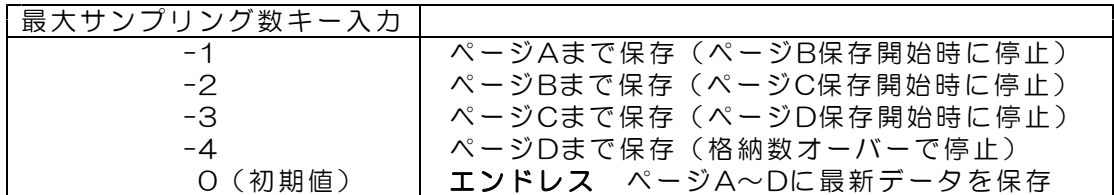

最大サンプリング数に1を設定すると、サンプリング数のカウンタを手動にて更新する ことができます。 ENTERキーを押すと+1、BS(バックスペース)キーを押すと-1と なります。

最大サンプリング数キー入力 1 サンプリング数のカウンタを手動にて更新

(2)計測間隔設定(サンプリング間隔設定)

計測間隔の数値上で、数値中央より左側にてマウス左クリックすると、計測間隔が増加 します。数値中央より右側にてマウス左クリックすると、計測間隔が減少します。 変更数値は次の例のように変化します。

 $\sqrt{m}$  -- 0.5ms  $\longleftrightarrow$  1  $\longleftrightarrow$  2  $\longleftrightarrow$  5  $\longleftrightarrow$  10ms --

詳細な計測間隔を設定するには、次のようにキー入力します。 Tキーを押すか、画面上の「計測間隔」をマウス左クリックすると、画面2行目の左端 に計測間隔= と表示がでますので、数字キー、小数点キー、BSキーを使用して、 計測間隔を入力します。数値入力後、エンターキーを押して、計測間隔を確定します。 ESCキーを押すと入力をキャンセルできます。 設定単位は ms (小数点 0.01ms まで有効)

設定範囲は 0. 2ms~15000ms

計測中にサンプリング間隔を変更すると、いったん計測を停止し、約0. 5sec後に 計測を自動的に再開します。

#### (3) アンプゲイン設定

アンプゲインの数値上で、マウスを左クリックすると、アンプゲインが次のように変化 します。

 $1 \longrightarrow 10 \longrightarrow 100$ 

キー入力による方法

次の各キーを押すと対応するチャンネルのゲインが変化します。 a(小文字)ch1 A(大文字)ch2 b(小文字)ch3 B(大文字)ch4

計測中にアンプゲインを変更すると、いったん計測を停止し、約0. 5sec後に計測を 自動的に再開します。

計測電圧範囲 アンプゲイン1 DC -9.5V~+9.5V アンプゲイン10 DC -1V~+1V アンプゲイン100 DC -0.1V~+0.1V

#### (4)トリガ電圧設定

波形表示グラフ上の任意の位置にマウスポインタを移動させ、マウスを左クリックする と、その位置の電圧値をトリガ電圧として設定します。

(注意)画面左側の縦軸目盛軸線上ではクリックしないようにしてください。 ここでクリックすると、波形表示位置変更機能が動作します。

画面2行目の「Y軸表示欄」にマウスポインタ位置の電圧値を表示しています。 クリックしたトリガ電圧値は、画面1行目の Trig. 欄に表示します。

(注)設定したトリガ電圧は、グラフ上のピクセル単位で記憶していますので、アンプ ゲインまたは各チャンネルの表示倍率を変更すると、そのレンジにあわせて、電 圧値が変わります。

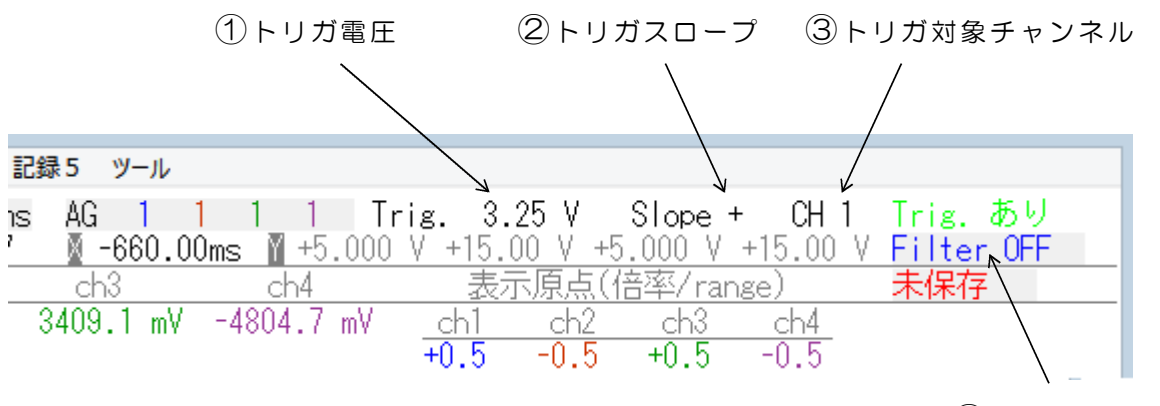

④フィルタ設定

(5)トリガスロープ設定(トリガ方向設定)

+キー または -キーを押すか、画面上の Slope をマウス左クリックすると、 トリガスロープを + または - に変更することができます。 トリガスロープ + では、入力電圧が+方向に変化して、設定電圧値をクロスしたとこ ろでトリガがかかります。 トリガスロープ - では、入力電圧が一方向に変化して、設定電圧値をクロスしたとこ ろでトリガがかかります。

(6)トリガチャンネル設定

Cキーを押すか、画面1行目にある CH をマウス左クリックすると、 トリガ対象チャンネルを変更することができます。 キーを押すか、マウス左クリックごとに、CH番号が +1 となります。 CH 0 では、トリガが無効となり、フリーラン状態となります。 CH 1, CH2, CH3, CH4 では、指定したチャンネルの電圧値とトリガスロープが 一致したところで、トリガがかかります。

#### (7)フィルタ設定

Fキーを押すか、画面1行目にある Filter をマウス左クリックすると、フィルタの設定 を変更することができます。 キーを押すか、マウス左クリックごとに、Filter番号が、下記の順序にてかわります。 Filter OFF では、AD変換した結果を、そのままグラフ表示します。 Filter 1~10 では、次のような一次ローパスフィルタが機能します。

Filter 1 | 時定数 (計測間隔) ×1.5 のー次ローパスフィルタ Filter 2 | (計測間隔) ×3 Filter 5 | (計測間隔) ×7.5 Filter 10 | (計測間隔) ×15

(注)このフィルタは、パルス状のノイズに対しては有効ですが、AD変換データのデ ジタル処理にて行っているため、ノイズ成分として、計測間隔に近い周波数から、 それよりも高い周波数領域で、計測間隔とほぼ同期した繰返し信号の入力があると、 このフィルタ機能では信号を減衰させることができません。 この対策方法は、「15BXシリーズの応用説明書」の「高域周波数ノイズ除去機能」 をご覧ください。

#### (8)グラフ縦軸目盛表示チャンネル選択

グラフ縦軸目盛表示は画面の左側と右側の両方にあります。左右にある表示は、それぞ れ別々のチャンネルの目盛表示とすることができます。

電圧目盛表示の最上段の数値、または電圧目盛表示チャンネルのch文字を、マウス左 クリックすると、表示対象チャンネルを切換えることができます。 すなわち、左画面の例では+5Vまたはその下にあるch1の部分、右画面の例では +7.0または画面最下段にあるch2の部分をマウス左クリックすると、表示対象チャ ンネルを切換えることができます。

#### 画面右側の表示は、重量kg 温度℃ などのユーザ設定単位とすることができます。

#### 単位定義ファイルは ADG96N.uni となります。

設定方法の詳細は「15BXシリーズの応用説明書」をご覧ください。

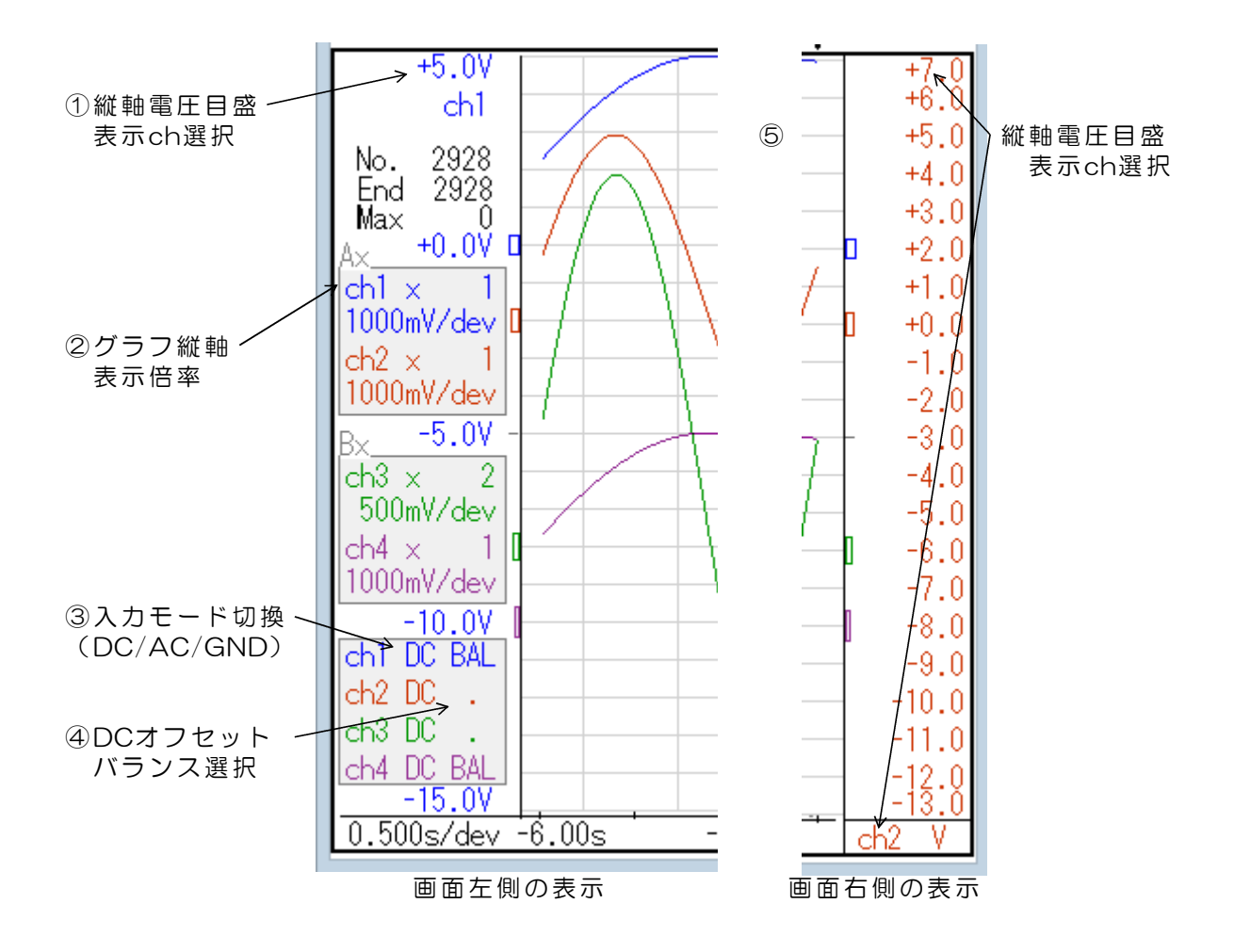

#### (9)計測アンプを接続している場合の縦軸目盛表示

画面右側の縦軸目盛表示で、キーボードのコントロールキー(Ctrl)を押したまま、 (8)項の操作をすると、目盛表示が100倍スケールとなり、計測アンプ  $(15BXAMP)$ のセンサ信号入力部分の電圧と一致した表示となります。 もう一度同じ操作をすると、もとの表示に戻ります。 計測アンプ入力側表示のときは、ch1~ch4の文字がDA1~DA4となります。

画面左側の縦軸目盛表示については、この操作は無効です。画面左側の縦軸目盛表示は 計測ユニット入力電圧のみの表示となります。

1000倍ゲインの計測アンプ(15BXAMP-1000)を接続した場合は、 単位定義ファイル ADG96N.uni の内容を変更する必要があります。 設定方法の詳細は「15BXシリーズの応用説明書」をご覧ください。

#### (10)グラフ縦軸表示倍率

K(大文字)キーを押すか、画面上 ch1 × の左半分領域をマウス左クリックすると、 チャンネル1の縦軸表示倍率が大きくなります。 k(小文字)キーを押すか、画面上 ch1 × の右半分領域をマウス左クリックすると、 チャンネル1の縦軸表示倍率が小さくなります。

同様に、L(大文字)およびl(小文字)キーがch2、 M (大文字) およびm (小文字) キーがch3、 N(大文字)およびn(小文字)キーがch4 に対応しています、

表示倍率は 1, 2, 5,10 ,(20,50,100)の順番にて切換ります。 画面上に表示している倍率は、 (チャンネルのアンプゲイン)×(表示倍率) となっています。

表示倍率 1 では、アンプゲインにて決まる入力電圧範囲の、FULLレンジを表示します。 表示倍率 100 では、入力電圧範囲の1/100を画面全体に拡大した表示となります。 波形表示位置変更機能またはDCオフセットキャンセル機能と組み合わせることにより、 DCオフセットのある信号の変化部分のみを、拡大して表示することができます。

(注)サンプリング間隔が2ms未満のときは、拡大率は10までが有効です。 2ms未満で拡大率20以上を指定すると「拡大率過大」と表示します。

(参考)グラフ表示上の縦軸FULLスケールピクセル数は400です。 AD変換分解能は高分解能版の場合、最大65500ですので、100倍の拡大表示 にて、ほぼAD変換の最小単位での表示となります。

#### (11)入力モード(DC/AC/GND)の切換

O(オー)キーを押すか、画面上の ch1 DC をマウス左クリックすると、 表示が ch1 AC となり、チャンネル1のDCキャンセル機能が動作します。 もう一度クリックすると、▼ の表示になり、ch1の波形表示が強制的に0V表示となり ます。▼とした場合は、0V基準線とかさなって波形表示がなくなります。▼とした場合 で、表示原点を変更している場合は、変更した原点位置にチャンネルの0Vラインを 描画します。もう一度クリックすると、DC に戻ります。

Pキーを押すか、画面上の ch2 DC をマウス左クリックすると、ch2 を変更すること ができます。さらに Qキーが ch3 に、Rキーが ch4 に対応しています。

DCキャンセル機能を有効とすると、計測スタート時(またはファイルからデータ読込 開始時)に、一時的にカットオフ周波数の高い、ハイパスフィルタをかけた状態として、 DC成分を除く処理をします。このため、計測開始直後には、波形が歪んだ状態となり ますが、100~200サンプリング後は、極めてカットオフ周波数の低いハイパスフィ ルタに戻しますので、その後は、歪みの少ない波形表示となります。 また、計測途中にDCオフセットが大きく変化した場合は、一度、設定を DC に戻し て、再度、AC とすると、短時間でDC成分をキャンセルすることができます。

#### (12) オフセットバランス機能

計測アンプ 15BXAMP を接続して微小電圧計測を行う場合に、このオフセットバラン ス機能にて、センサおよびアンプのオフセット電圧をキャンセルして計測することがで きます。

各チャンネルの入力モード(DC/AC)切換の右側に · マークの表示があります。 この部分をマウスにて左クリックすると、BAL という表示に変わり、オフセットバ ランス機能が有効になります。 同じ位置を再びマウスにて左クリックすると、オフセ ットバランス機能は無効になります。

オフセットバランス機能にてオフセット電圧をキャンセルする方法

- (1) 該当するチャンネルのオフセットバランス機能を有効にして、計測を開始します。
- (2)入力モード(DC/AC)切換にて、そのチャンネルの入力モードを AC にします。 レコーダソフトは、この間にオフセット電圧の計測を行います。 (DC の部分をマウスにて左クリックすると AC になります。)
- (3) 入力モード (DC/AC) 切換にて、入力モードを DC にすると、 (2) にて 計測したオフセット電圧分をキャンセルして、データ計測を行います。 (ACの部分をマウスにて左クリックすると、▼に続いて、DCになります。)

計測を停止して、再び計測を開始した場合も、オフセット電圧値は有効になって います。 また、オフセットバランス機能を無効に戻した場合は、オフセット電圧値は0V として計測を実行しますが、再度、オフセットバランス機能を有効にした場合は、 以前に計測したオフセット電圧値を有効としてオフセットバランス機能が動作し ます。 オフセット電圧値を変更する場合は、再度(1)(2)の操作を行います。

- (注1)オフセットバランス機能を有効にしてデータ計測を実行した場合、 計測データのファイル保存では、オフセット電圧をキャンセルしたデータを 保存します。
- (注2)保存したデータの読込みを行った場合は、オフセットバランス機能を有効に していても、オフセット電圧のキャンセルは実行しません。
- (注3)計測ソフトの起動直後、および保存したデータの読込みを行った場合は、 BAL の表示が灰色になっていて、オフセットバランス機能が働いていないこ とを示します。その後、一度でも計測を実行すると、 BAL は各チャンネルの 表示色となり、オフセットバランス機能が働いていることを表示します。

(13)時間軸縮小表示

モニタ波形表示画面にて、計測中および計測停止後に、横軸(時間軸)の縮小表示がで きます。また、保存したデータの読込を行った場合は、読込後に同様の操作ができます。

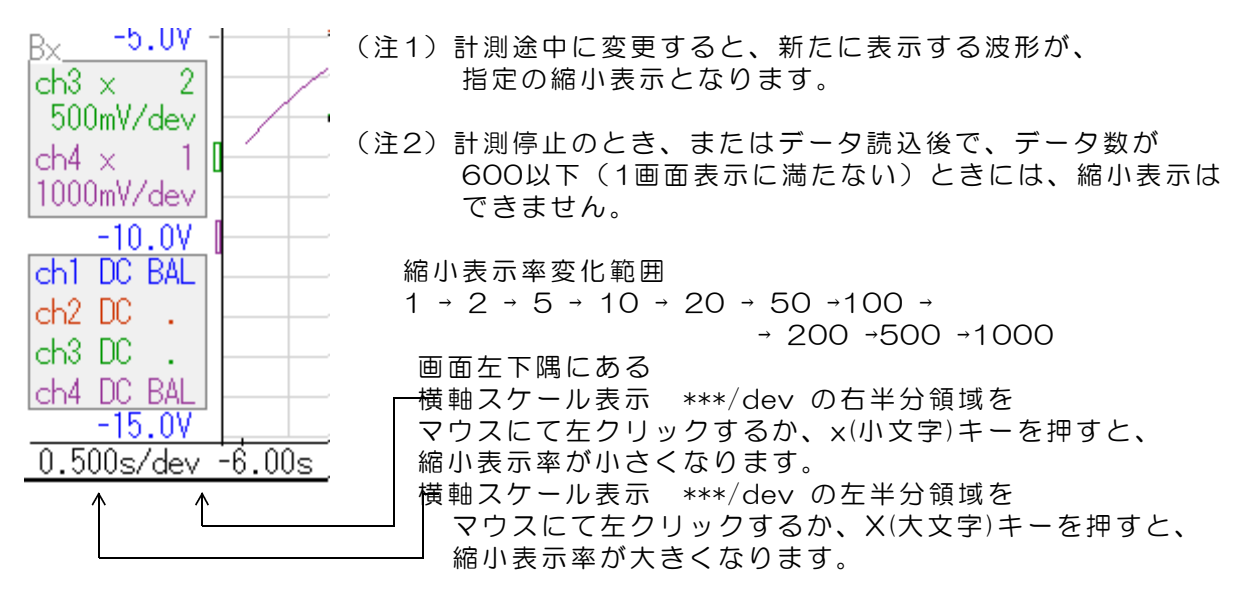

計測データ数が最大データ数となっているときで、縮小率(最大)1000 とすると、 計測データの全体を1画面に表示することができます。 縮小表示となっているときにも画面のスクロール操作が可能です。 データ検索操作は「縮小率1」の場合のみ実行可能です。

#### (14)グラフ上の電圧および時間の読取り

モニタ波形表示枠内にマウスを移動すると、そのマウス位置の電圧値(Y位置)と、 時間(X位置)を、画面上2行目に表示します。 Y位置表示は、ch1 ch2 ch3 ch4 を個別に表示しています。 表示モードは、マウスY位置の電圧を表示する(1)標準モードと、マウスY位置に 関係なく、マウスX位置の各チャンネル計測電圧値を表示する(2)自動モードがあり ます。

マウスの右クリックにて、表示原点を変更することができます。グラフ表示範囲外にて マウスを右クリックすると、表示原点をグラフ原点に戻すことができます。 表示原点を変更すると、X軸表示とY表示(標準モードのみ)は、原点に指定した位置 を0Vとして表示します。

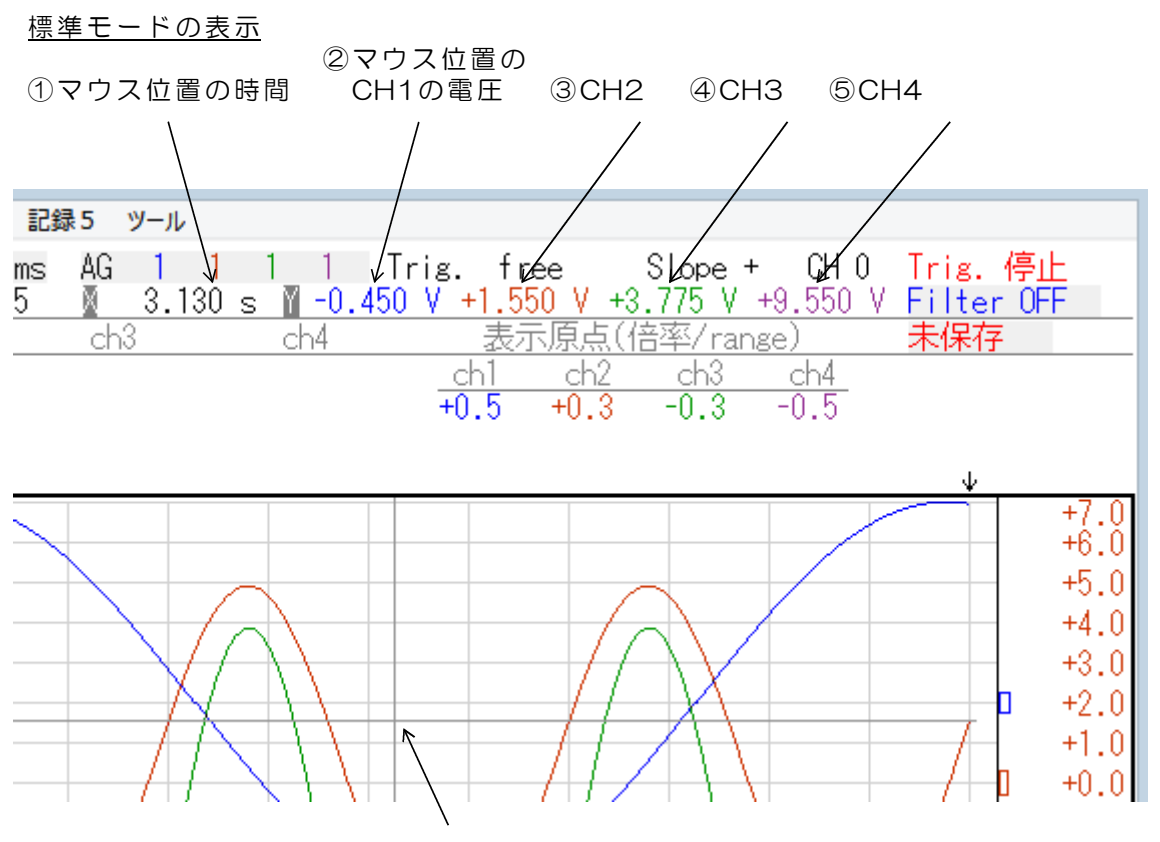

⑥マウスカーソル位置(クロスヘアカーソルの交点)

右側の縦軸目盛表示を操作して、計測アンプ入力電圧表示に変更しているときは、 マウスY位置表示は100倍スケール表示となります。また、ユーザ単位を設定している ときは、ユーザ設定単位の表示(たとえばkgなどの表示)となります。 ユーザ単位の設定方法詳細は「15BXシリーズの応用説明書」をご覧ください。

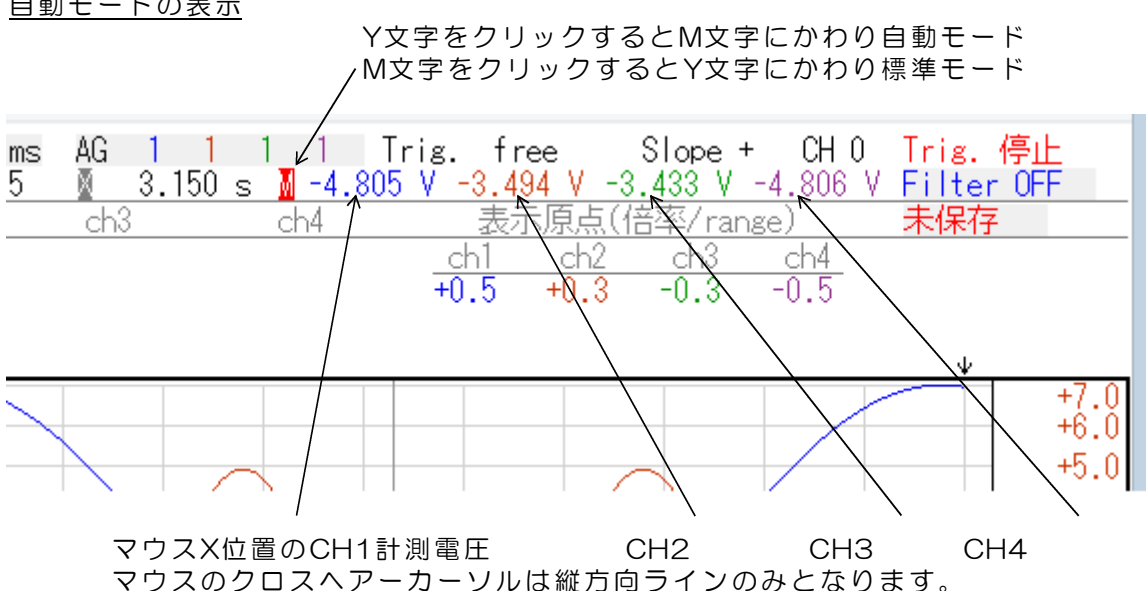

自動モードの表示

(15)波形表示位置の変更

波形表示位置(縦軸の電圧表示位置)を各チャンネルごとに変更することができます。 変更はモニタ画面にて操作します。モニタ画面にて変更した内容は、XY表示画面の横 軸(X軸)にも反映します。

表示位置を標準位置から変更した場合、 画面右上方に、各チャンネルの表示原点シフト量(倍率)を表示します。

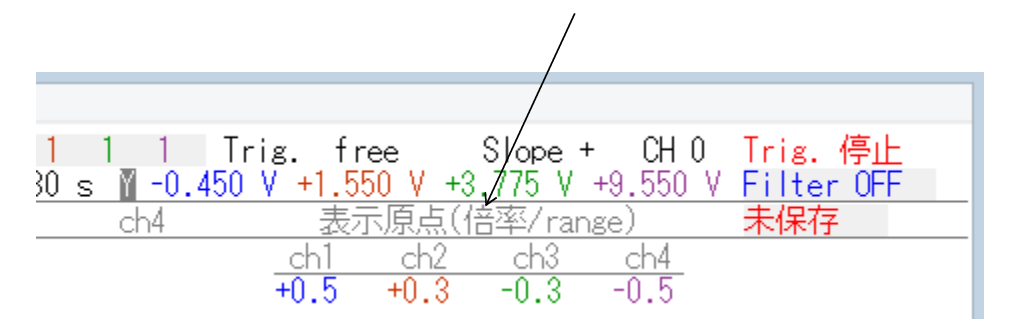

表示位置変更方法1(キー入力による操作)

- (操作1)Yキーを押します。
	- ↓ 画面2行目の左端に 「表示原点シフトch=」 と表示がでます。
- (操作2)変更するチャンネル番号(1~4)を入力します。

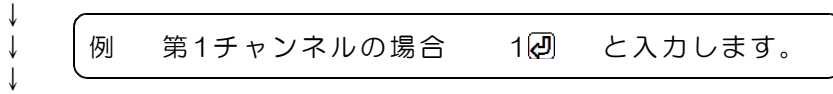

(操作3)「chx表示原点 =」 と表示がでます。 入力電圧0V相当のときに表示する位置を、画面全体の割合(倍率)にて 入力します。 基準0V位置から、上方向(+電圧方向)に FULLスケール移動する場合 1回 基準OV位置から、下方向(一電圧方向)に FULLスケール移動する場合 -12 指定単位 0.1 指定範囲 -100~100 (+方向のとき+記号入力は不要) 例 基準OV位置から、下方向(一電圧方向)に、30%/FULLスケール 移動する場合  $-0.3$ <a>
3 と入力します。

表示位置変更方法2(マウスによる操作)

モニタ表示画面にて、画面左側の縦軸目盛軸線上にマウスをあてて、マウスを左クリッ クすると、クリックした位置に10%単位にて、波形表示原点位置を変更することがで きます。また、縦軸目盛線の延長上をクリックすると 10%単位にて原点位置を移動す ることができます。マウス左ボタンを押し続けると、連続して移動します。 (注)XY表示画面の場合、マウスによる操作はできません。モニタ表示画面にて操作を

するか、キー入力による操作にて指定してください。

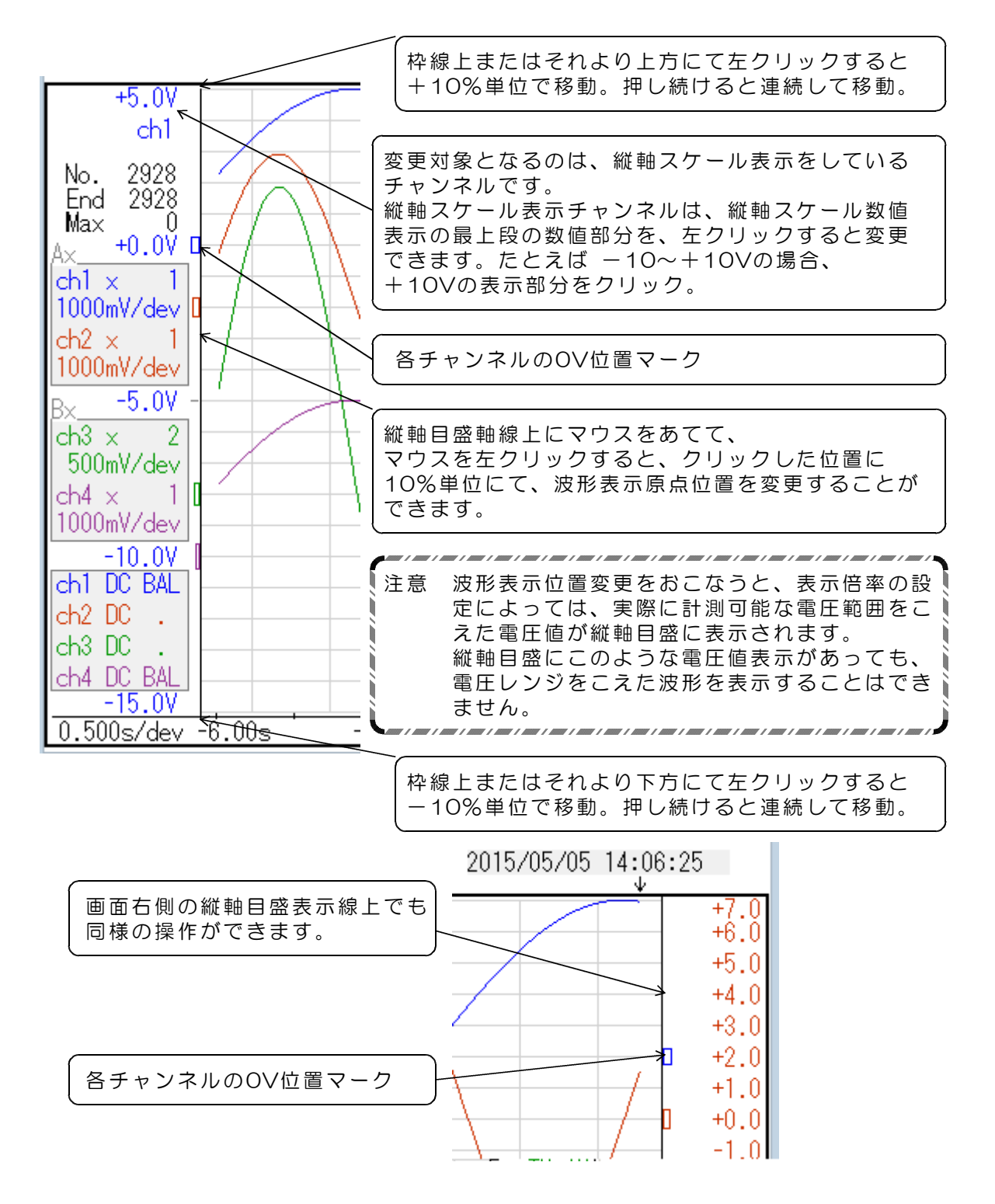

(16) モニタ画面スクロールと検索操作

計測結果またはファイルから読込んだデータのモニタ表示画面を、左右にスクロールして、 任意の時刻のモニタ波形をみることができます。また、トリガ条件を指定して条件の一致し た波形部分を検索することもできます。検索条件の設定方法は、3.3項「計測開始と停止ト リガ条件および検索条件の設定」に記述しています。

スクロール操作は、計測を停止しているときにのみ可能です。計測中のスクロール操作はで きません。また、検索操作は横軸(時間軸)の縮小率を1にして実行してください。

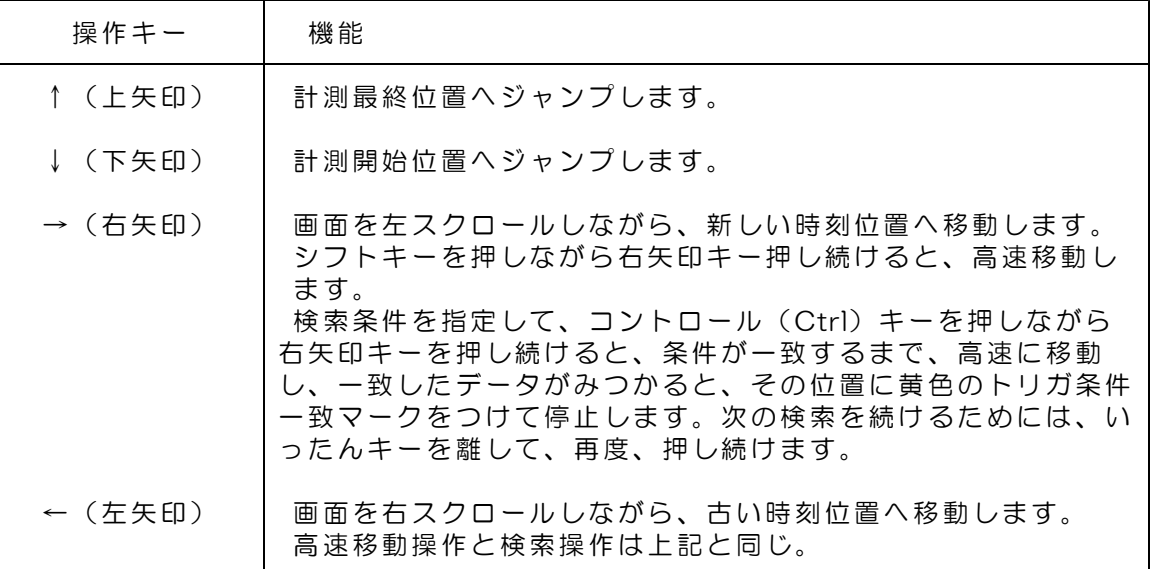

コントロール(Ctrl)キーを押して検索操作をする場合、およびシフトキーを押して高速ス クロールを行う場合、高速にデータを移動させるため、画面上での波形表示を行いません。 (画面上の波形が一時的に消えます。)

画面上の波形を確認しながら、スクロールおよび検索操作を行う場合は、メニュー欄のツー ルにて、「検索中の波形表示」を「表示あり」とします。「表示あり」とすると、スクロー ル速度は低下します。

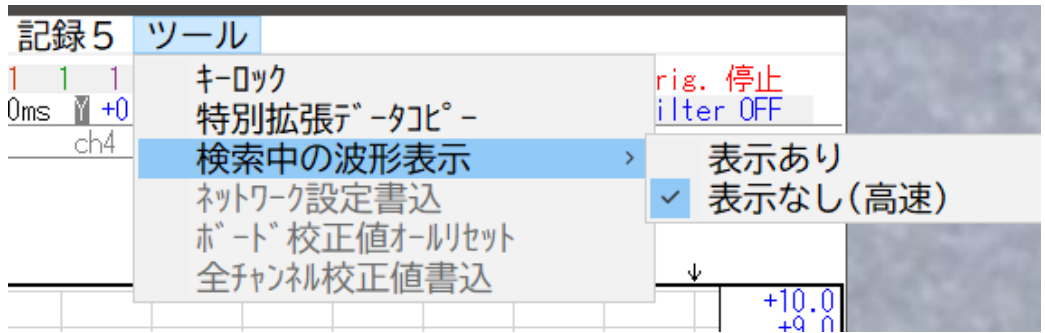

#### (17)計測中のスケール線表示消去

\$キーを押すと、計測中のスケール線表示をしなくなります。 もう一度、\$キーを押すともとにもどります。

#### (18)キーロック機能

長時間の計測などのとき、不用意にキーまたはマウスに触れることによるトラブルを回避す るため、キーロックをかけることができます。

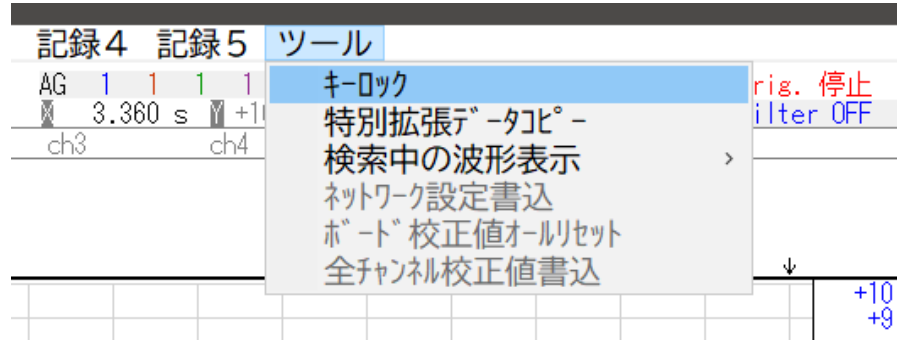

「ツール」をクリックすると、「キーロック」を表示します。「キーロック」をクリックす るとキーロック状態となり、キーボードおよびマウスの操作ができなくなります。キーロッ ク中は画面に赤文字にて[キーロック]と表示します。 再度キーロックをクリックすると、再び操作可能な状態になります。

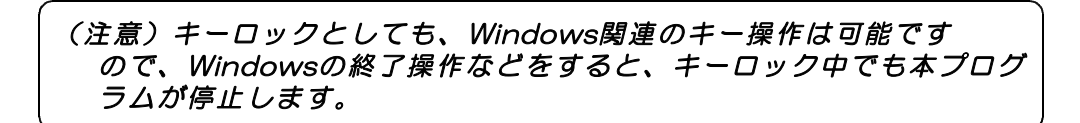

| $\ddotplus$                                                                                               | マウス                                                                                                    | 説<br>明                                                                                                    |
|----------------------------------------------------------------------------------------------------|----------------------------------------------------------------------------------------------------|----------------------------------------------------------------------------------------------------|
| G<br>S<br>аA<br>b B<br>$\top$                                                                             | O<br>$\bigcirc$<br>$\bigcirc$<br>$\bigcirc$<br>$\bigcirc$<br>$\circ$                                                                                   | 計測開始<br>計測停止<br>最大データ数設定<br>アンプゲイン設定<br>a (ch1) A (ch2)<br>アンプゲイン設定<br>$b$ (ch3) $B$ (ch4)<br>計測間隔(サンプリング間隔)設定                                                                                                    |
| C<br>$+$<br>$\mathsf F$<br>Κk<br>$\lfloor$ $\rfloor$<br>$M$ m<br>N <sub>n</sub><br>Y<br>$\times$ $\times$ | $\bigcirc$<br>$\bigcirc$<br>$\bigcirc$<br>$\bigcirc$<br>$\bigcirc$<br>$\bigcirc$<br>$\bigcirc$<br>$\bigcirc$<br>$\bigcirc$<br>$\bigcirc$<br>$\bigcirc$ | トリガチャンネル変更<br>トリガ方向を+に変更<br>トリガ方向を一変更<br>トリガ電圧設定<br>フィルタ変更<br>グラフ縦軸表示倍率 (ch1) 変更<br>大文字 增加<br>グラフ縦軸表示倍率 (ch2) 変更<br>グラフ縦軸表示倍率 (ch3) 変更<br>小文字<br>減少<br>グラフ縦軸表示倍率 (ch4) 変更<br>波形表示位置変更<br>横軸(時間軸)縮小率 (大文字 増加<br>小文字 減少) |
| $\circ$<br>$\mathsf{P}$<br>$\hbox{\large \bf Q}$<br>$\mathsf{R}$                                          | $\bigcirc$<br>$\bigcirc$<br>$\bigcirc$<br>$\bigcirc$                                                                                                   | 入力モード (DCキャンセル) ch1変更<br>入力モード (DCキャンセル) ch2変更<br>入力モード (DCキャンセル) ch3変更<br>入力モード (DCキャンセル) ch4変更                                                                                                    |
|                                                                                                    | $\bigcirc$                                                                                                    | オフセットバランス機能選択                                                                                                    |
| L<br>J                                                                                                    | $\times$<br>$\bigcirc$                                                                                                    | 高速データ積算機能解除/設定<br>(注1)<br>(注1)<br>高域周波数ノイズ除去機能設定                                                                                                    |
| $\uparrow$<br>$\downarrow$<br>$\leftarrow$                                                                | $\times$<br>$\times$<br>$\times$<br>$\times$                                                                                                    | モニタ画面スクロール (計測最終位置へジャンプ)<br>モニタ画面スクロール (計測開始位置ヘジャンプ)<br>モニタ画面左スクロール (新しい時刻位置へ移動)<br>モニタ画面右スクロール(古い時刻位置へ移動)                                                                                                    |
| $\lt$<br>><br>$\overline{z}$<br>\$                                                                        | $\bigcirc$<br>O<br>$\bigcirc$<br>$\bigcirc$<br>$\times$                                                                                                | 計測開始トリガ条件の設定<br>計測停止トリガ条件の設定<br>通常のトリガ動作条件の設定<br>モニタ画面スクロール時の検索条件設定<br>計測中のスケール線表示消去                                                                                                    |
| ○は操作可能 ×または空白は操作不可<br>(注1)詳細は「15BXシリーズの応用説明書」をご覧ください。                                                     |                                                                                                    |                                                                                                    |

表 3.1 キー操作対応表

#### 3.2 計測内容の表示

#### (1)入力チャンネル電圧値表示

計測開始にて、接続しているすべてのデバイスについて、入力チャンネルの電圧値をリアル タイムに表示します。

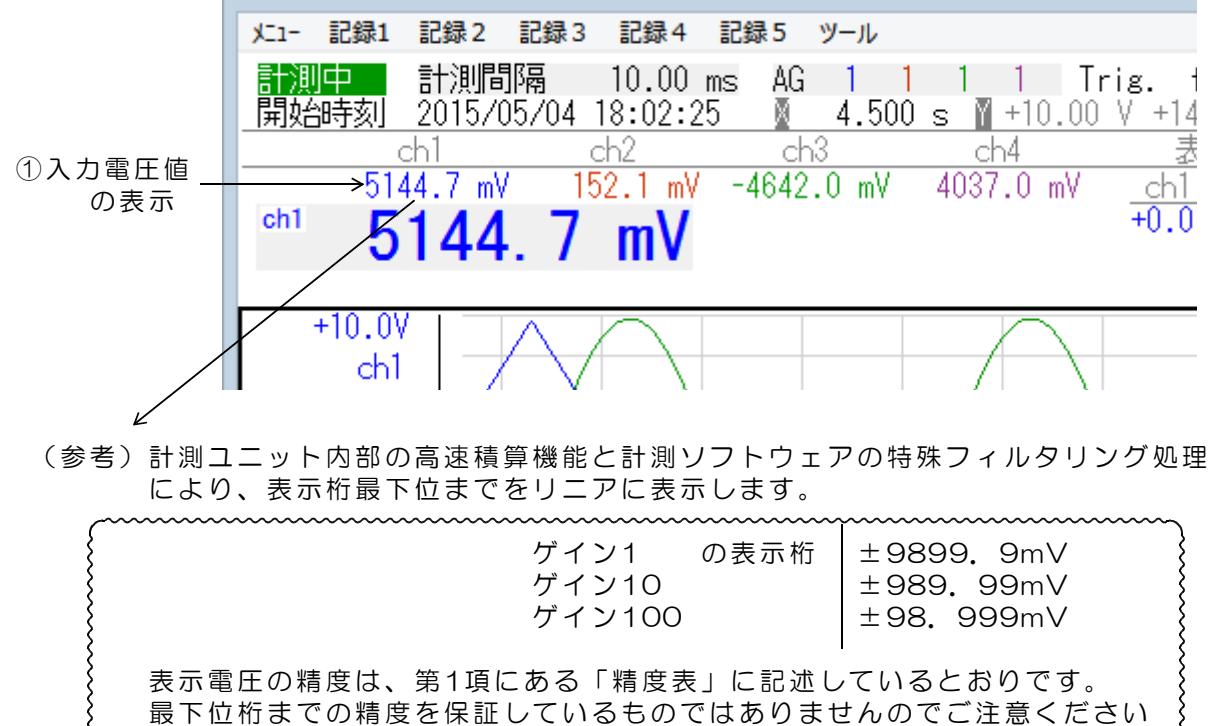

(2)計測電圧値拡大文字表示 (最高/最低/振幅/平均値)

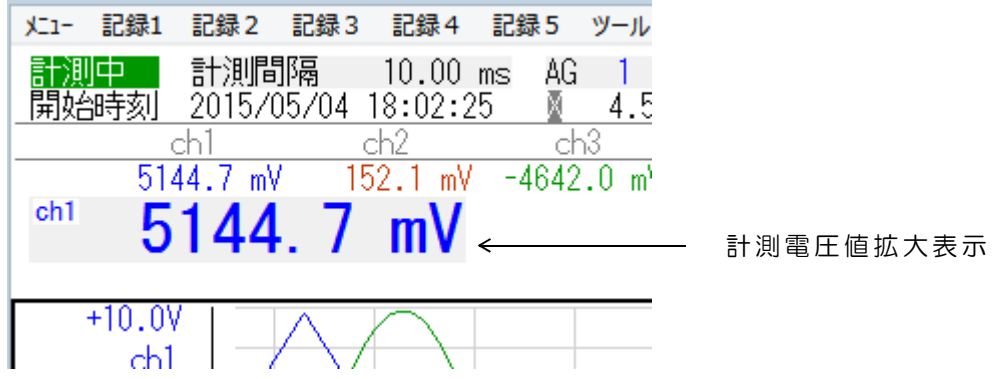

チャンネル計測電圧表示の下部位置に、計測電圧値を拡大文字にて表示します。 拡大文字にて表示するチャンネルは、波形表示画面の縦軸目盛を選択したチャンネルとなり ます。

計測電圧の拡大文字表示部分をマウスにて左クリックすると、次のように表示電圧の内容が 変化します。

① 計測電圧の現在値表示 ↓ **② 最高電圧表示 表示例 234.56mV▲** (計測開始からの最高電圧値をホールド) ↓ ③ 最低電圧表示 表示例 -123.45mV▼ (計測開始からの最低電圧値をホールド) ↓ ④ 電圧振幅表示 表示例 358.01mV◆ (最高電圧と最低電圧の差を表示) ↓ ⑤ 平均電圧表示 表示例 56.78mVdc ↓ ⑥ 無表示

(3) 波形のグラフ表示

計測を開始すると、ペンレコーダと同様に、画面右端から波形描画を開始し、時間経過に従 って、左方向にスクロールしてゆきます。スクロール速度は、画面1ドット/計測間隔 とな ります。時間軸縮小表示率が1以外の場合は、画面1ドットが[時間間隔×縮小表示率]に相 当するようにスクロールします。

スクロール中にスペースキーを押すと、スクロールと新しい波形表示を一時停止します。 ーパーコール(コバー・ファー)ま、アプロールと称っている。<br>再度スペースキーを押すと、波形表示を再開します。この場合でも、<u>計<mark>測データの保存とフ</mark></u> ァイル記録は連続的に行っており、取得データの欠落はありません。

トリガを有効とすると、トリガ点に黄色の縦線を表示します。トリガ後、そのままスクロー ルを継続し、トリガ点が、画面の中央に位置した時点で、自動的に計測を停止します。

#### (4)トリガ状態の表示

トリガがかかっていないときは、 Trig. 停止 と表示しており、波形表示は、そのまま継続 し、画面スクロールを続けます。トリガがかかると、Trig. ありと表示し、トリガ点に黄色 の縦線を表示して、そのままスクロールを継続し、トリガ点が、画面中央に位置した時点で、 自動的に計測を停止します。

トリガが無効のときは、トリガ電圧部分に Trig. Free と表示しています。

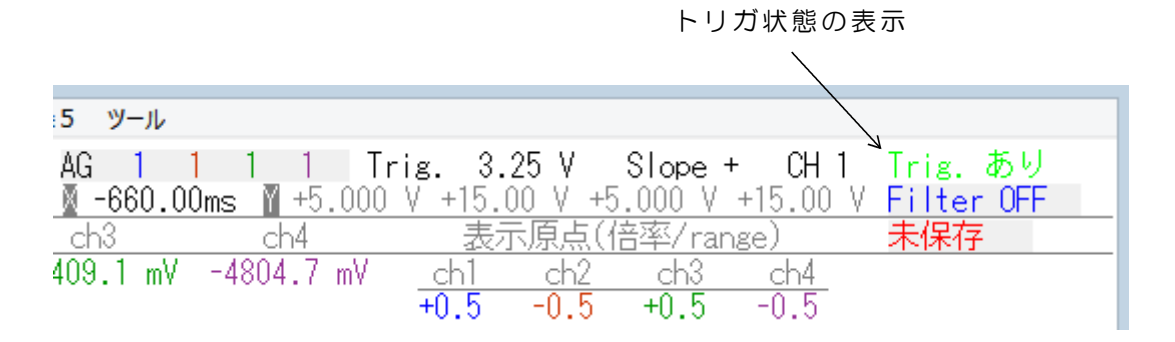

(5)高速サンプリング時のグラフ表示

サンプリング間隔が1ms以下 では、パソコンの画像処理速 度の制限にて、モニタ画面の 連続したスクロールと波形表 示を連続してできなくなるこ とがあります。このため、計 測ソフトは、短いサンプリン グ間隔で波形表示が間合わな くなると、間欠的な波形表示 を行います。

また、スクロール中にスペー スキーを押すと、スクロール と新しい波形表示を一時停止 します。再度スペースキーを 押すと、波形表示を再開しま す。

いずれの場合も、計測データ の保存とファイル記録は連続 的に行っており、取得データ の欠落はありません。

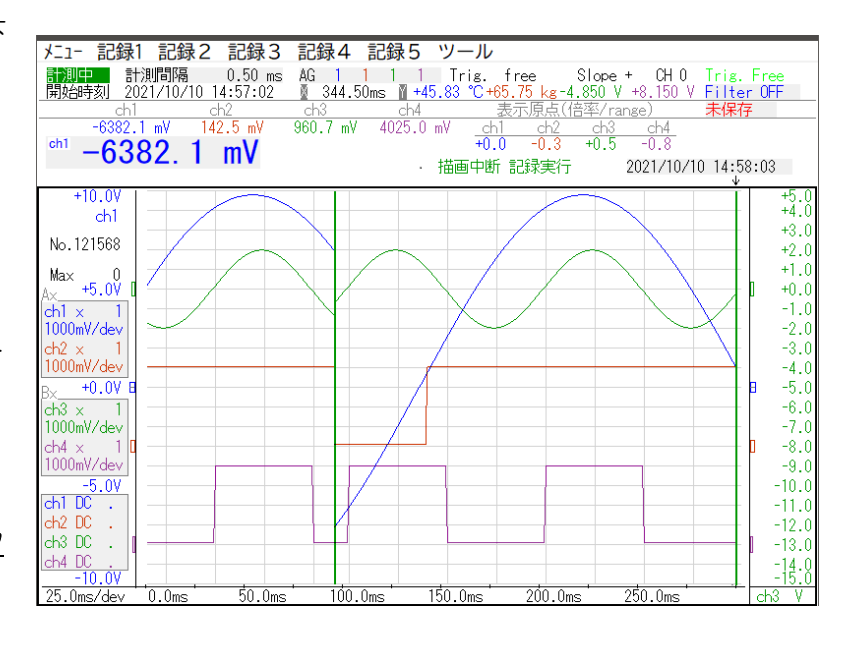

#### (6)通信異常時のモニタ表示

電波障害などで通信異常が発 生し、サンプリングデータが 一時的に取得できなかったと き、下図のように、その部分 を黒色に塗りつぶして表示し ます。

電波障害などで通信異常が発 生し、サンプリングデータが 一時的に取得できなかったと き、保存するデータは次のよ うに、データ値が10.0000 となります。 正常なデータでは、10.0000 という値は存在しません。 なお、保存データ形式の詳細 は「15BXシリーズの応用説明 書」をご覧ください。

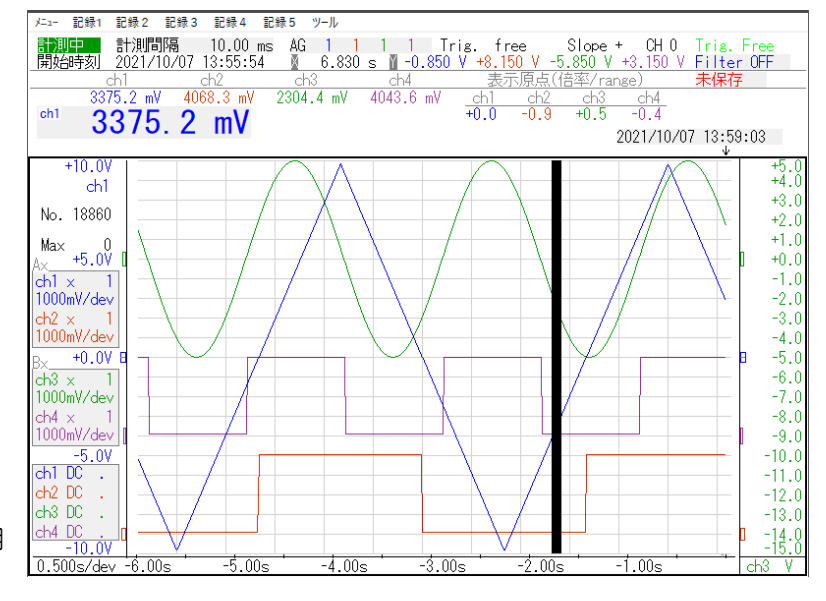

19702,-1.1935,-8.4155,0.1495,-4.7910,2014/12/09,17:31:44 19703,-1.1627,-8.3505,0.1495,-4.8370,2014/12/09,17:31:44 正常なデータ 19704,10.0000,10.0000,10.0000,10.0000,2014/12/09,17:31:44 通信異常時のデータ 19705,10.0000,10.0000,10.0000,10.0000,2014/12/09,17:31:44

19734,10.0000,10.0000,10.0000,10.0000,2014/12/09,17:31:44 19735,10.0000,10.0000,10.0000,10.0000,2014/12/09,17:31:44 通信異常時のデータ 19736,-0.0909,-5.5124,0.1495,-3.6740,2014/12/09,17:31:44 正常なデータ 19737,-0.0598,-5.4083,0.1495,-3.5651,2014/12/09,17:31:44

I

 $\blacksquare$ 

(7)XY表示

メニューをクリックすると、「モニタ画面」「XYプロット画面」を表示します。

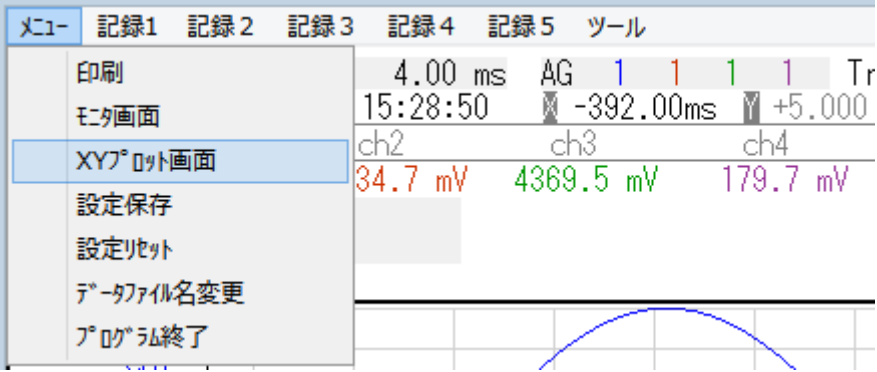

「XYプロット画面」をクリックすると「XY表示」モードになり、計測を開始すると、 XY表示にて画面描画します。「モニタ画面」をクリックするとモニタ表示モードに戻ります。 表示を切換えると、それまでの表示画面を消去します。

記録データを読込む場合も、この機能にて、いずれの表示をするかを選択することができま す。

#### 4ch版の動作

第1系統 ch1入力 Y(縦)方向 ch3入力 X(横)方向 第2系統 ch2入力 Y(縦)方向 ch4入力 X(横)方向 この2系統を同時表示します。 いずれかの1系統のみを表示する場合は、表示しない系統の入力チャンネルを、 画面左下にある DC/AC/▼ 切換にて、無表示▼ としてください。

(参考)各系統のXY軸のペアとなるch1とch3、およびch2とch4は、 それぞれ同時タイミングでのサンプリングとなっています。

#### 2ch版の動作

ch1入力 Y(縦)方向 ch2入力 X(横)方向

(注)交互サンプリングとなるCH1とCH2にて、XY表示をしていますので、 CH1とCH2入力には、(サンプリング時間)/2 の計測時間差がある点を ご注意ください。信号変化時間が短い計測対象に対して、計測間隔を長く設定 すると、XとYの同時性がなくなって、XY表示結果に顕著な影響が出てきます。

#### 3.3 計測開始と停止トリガ条件および検索条件の設定

計測する信号の入力電圧条件により、自動的に計測を開始したり停止したりすることができ ます。

マウスにて下図の操作をするか、またはキー入力にて「トリガ条件設定モード」を 変更します。

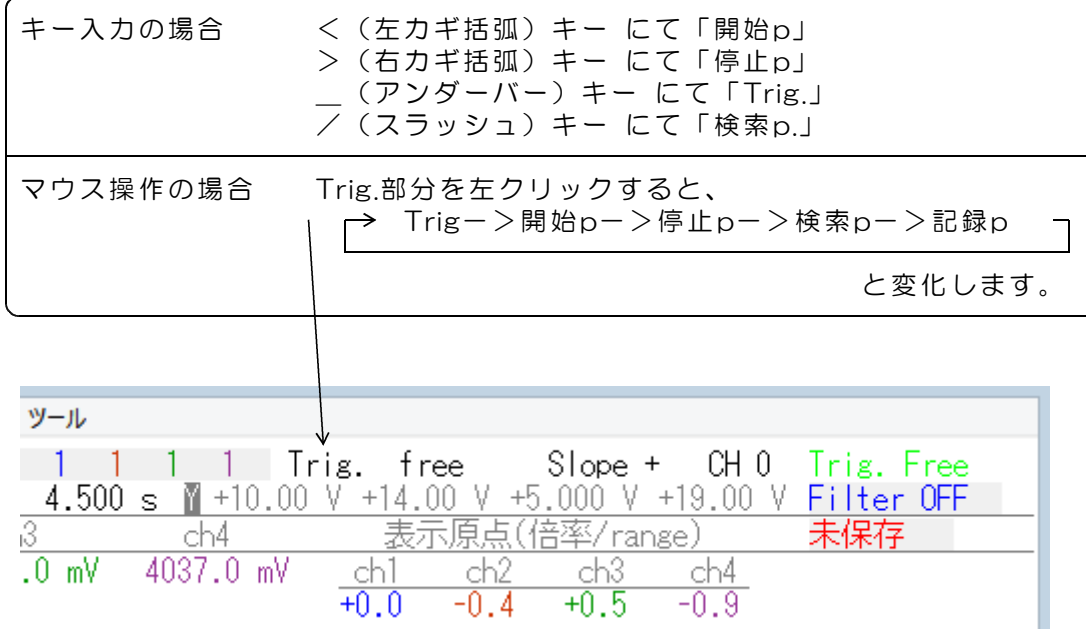

Trig. 通常のトリガ動作を指定します。 機能詳細は 「3.2項 計測内容の表示(4)トリガ状態の表示」を ご覧ください。

開始p 計測開始条件を指定します。 条件指定は、(1)トリガ電圧 (2)Slope (3)チャンネル番号で、 指定方法は、Trig.の場合と同様です。 チャンネル番号0を指定すると開始条件無指定となり、計測開始操作をす ると、ただちに計測と画面表示をはじめます。ソフト起動時はこの状態で す。 計測開始条件を設定して、パラメータ保存操作をすると、ソフト起動時に は、設定した内容となります。 チャンネル番号に0以外(1~4)を指定すると、開始条件指定となり、 次のような動作をします。 モニタ表示画面のとき

> 計測開始操作と同時に、画面表示を実行します。 サンプリング数カウンタは、計測開始操作と同時にカウントを 実行します。 計測開始条件が成立すると、サンプリングカウンタが0となり、 そこからあらたにデータ格納をはじめます。 画面表示はそのまま継続します。

XY表示画面のとき

計測開始操作をしても、画面表示は計測開始条件が成立するま で実行しません。 サンプリング数カウンタは、計測開始操作と同時にカウントを

実行します。 計測開始条件が成立すると、サンプリングカウンタが0となり、 画面表示を開始し、そこからあらたにデータ格納をはじめます。

停止p 計測停止条件を指定します。

条件指定は、(1)トリガ電圧 (2)Slope (3)チャンネル番号で、 指定方法は、Trig.の場合と同様です。 チャンネル番号0を指定すると停止条件無指定となります。ソフト起動時 はこの状態です。ただし、計測停止条件を設定して、パラメータ保存操作 をすると、ソフト起動時には、設定した内容となります。 チャンネル番号に0以外(1~4)を指定すると、停止条件指定となり、 条件が一致した時点で計測を停止します。

計測停止条件は、計測開始条件が成立したあとに有効になります。 計測開始条件が成立したあとか、または計測開始条件無指定の場合に、停 止条件が成立すると、計測を停止します。 計測開始条件を指定した場合で、開始条件が成立していないときは、停止 条件が成立しても、計測を停止することはありません。

検索p モニタ画面スクロール操作時の検索条件を指定します。 条件指定は、(1)トリガ電圧 (2)Slope (3)チャンネル番号 で、指定方法は、Trig.の場合と同様です。 検索操作方法は、3.1項(16) 「モニタ画面スクロールと検索操作」をご覧ください。

記録p 自動記録の記録条件を指定します。 条件指定は、(1)トリガ電圧 (2) Slope (3) チャンネル番号 で、 指定方法は、Trig.の場合と同様です。 チャンネル番号に0以外(1~4)を指定すると、記録条件指定となり、 指定したチャンネルの入力電圧が、指定した電圧以上または以下のときの み、全チャンネルのデータをファイルに記録します。 Slope+ の場合は、指定電圧値以上のとき、データを記録します。 Slope- の場合は、指定電圧値以下のとき、データを記録します。

トリガ電圧の指定方法は、 「3.1項 キーおよびマウス操作(4)トリガ電圧設定」を 参照ください。

XY表示での横軸チャンネルのトリガ電圧を指定する場合は、いったんモニタ画面に切換 えて、該当するチャンネルの電圧を指定してください。

計測開始と記録停止のトリガは指定チャンネルの電圧値と電圧スロープが一致したときに 条件成立となります。スロープ指定ですので、たんにトリガ電圧値をこえているだけでは 条件成立とはなりません。たとえば、Slope + を指定した場合、計測直後に入力電圧が トリガ電圧値よりも+側にあったとしても、条件成立とはなりません。入力電圧がいった んトリガ電圧以下となり、その後、トリガ電圧をこえて+側になると、そこで条件成立と なります。

記録条件のスロープ指定は、単純に最大値(指定電圧以上)と最小値(指定電圧以下)を 選択して動作します。

3.4 印刷と記録および設定の保存/読込、データファイル名変更

メニューをクリックすると、

「印刷」「設定保存」「設定リセット」「データファイル名変更」「終了」を表示します。

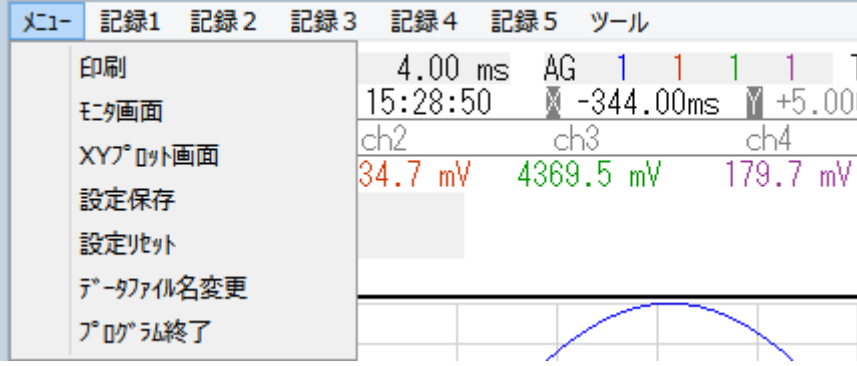

- (1)「印刷」をクリックすると画面のハードコピーをプリンタに出力します。 用紙サイズは、A4です。
- (2)「設定保存」をクリックすると、計測間隔などの設定をファイルに保存します。 この保存内容は、次のプログラム起動時に、ファイルからロードし初期設定値とな ります。プログラム起動時に、設定ファイルがない場合は、デフォルト値に設定し ます。

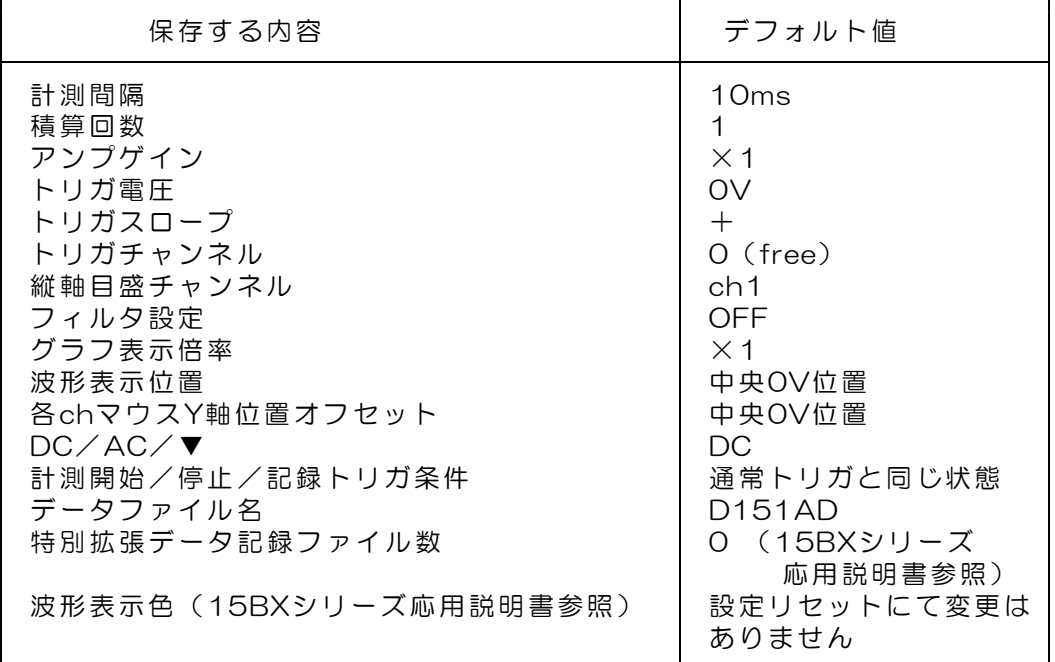

設定ファイル名 ADG96N.par 保存フォルダは、実行ファイルのあるフォルダと同じです。

(3)「設定リセット」をクリックすると、計測間隔などの設定値を、デフォルト値に設定 します。リセットする項目は、(2)の保存対象項目と同じです。 「設定リセット」で、設定保存ファイルの内容が変更されることはありません。

設定保存ファイルのデータ形式

ファイル名 ADG96N.par

ファイル形式 テキストデータ 各行の末尾には、CRコードが付加してあります。 <u>ール・ルールは、ラックスのマック</u><br>各データ間はカンマにて区切られています。 各データの文字数は可変長です。

設定保存ファイル例

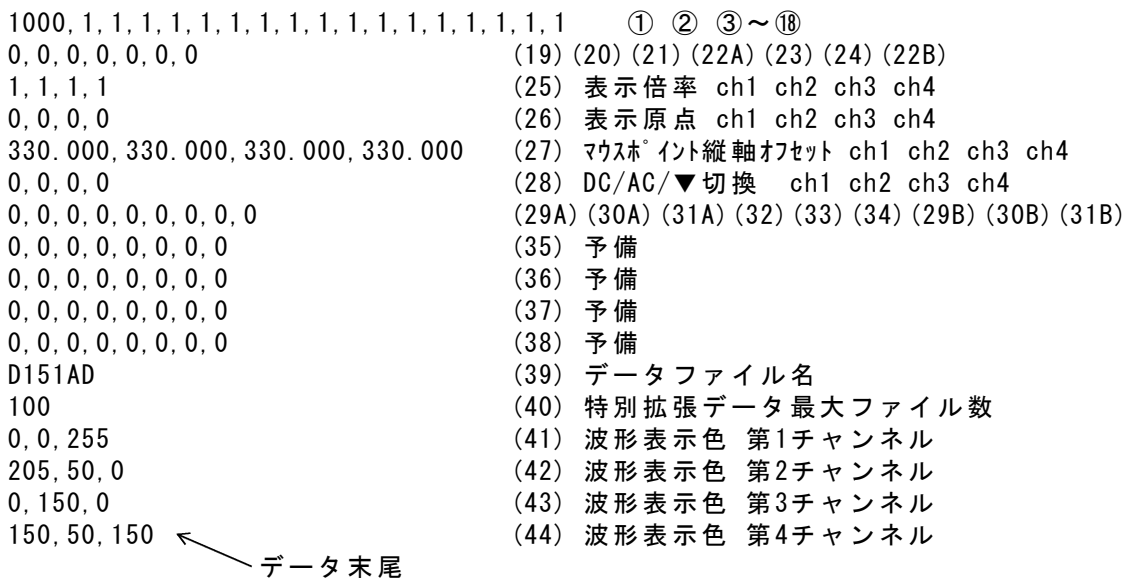

各項目の詳細は「15BXシリーズの応用説明書」をご覧ください。

(4)「データファイル名変更」をクリックすると、記録データのファイル名を変更するこ とができます。

記録データファイル名は D151ADG1\_0. csv のように、先頭6文字の固定部分 (デフォルト文字列 D151AD)と、それに続く記録番号などからなる部分からなっ ています。このうちの先頭 D151AD 6文字を、「データファイル名変更」にて任意 の文字列に変更することができます。

「データファイル名変更」をクリックすると、画面2行目の左端に、 ファイル名(6文字)XXXXXX と表示がでますので、 英数字キー、BSキーを使用して、ファイル名を入力します。 ファイル名として使用可能な文字は、英字(大文字および小文字)、数字、アンダー バー(\_)、右括弧および左括弧となっています。それ以外の記号、半角カタカナ、 全角文字は使用できません。

最初は、現在設定しているファイル名(6文字)を表示しています。 BSキーを使用して、不要な文字を削除してください。

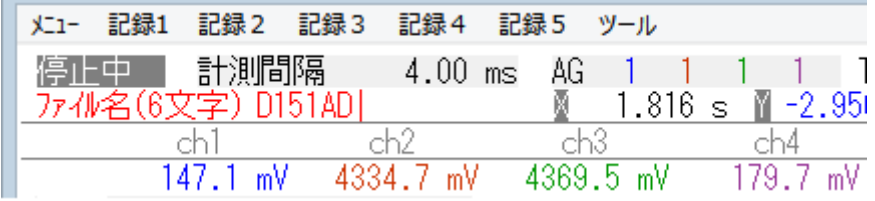

ファイル名入力後、エンターキーを押して、ファイル名を確定します。 ESCキーを押すと入力操作をキャンセルできます。

- (注1)変更可能なのは、先頭6文字の部分のみです。それに続く記録番号などから なる部分、および拡張子(csv)は変更できません。
- (注2)指定文字列の長さは6文字の固定長です。6文字以下を指定した場合は、 不足する部分にアンダーバー(\_)が自動的に追加となります。
- (注3)変更したファイル名は、計測ソフトを終了するまで有効となります。 変更したファイル名を、計測ソフト起動時に有効とする場合は、 「設定保存」操作をする必要があります。 「設定リセット」を行うと、デフォルトのファイル名 D151AD--- に戻り ます。計測ソフト起動時にもデフォルト名に戻すには、「設定保存」操作を する必要があります。
- (5)「プログラム終了」をクリックすると計測プログラムを終了します。

記録1~記録5をクリックすると、「保存 」「読込 」「計測」「高速読込」「拡張読込」を 表示します。

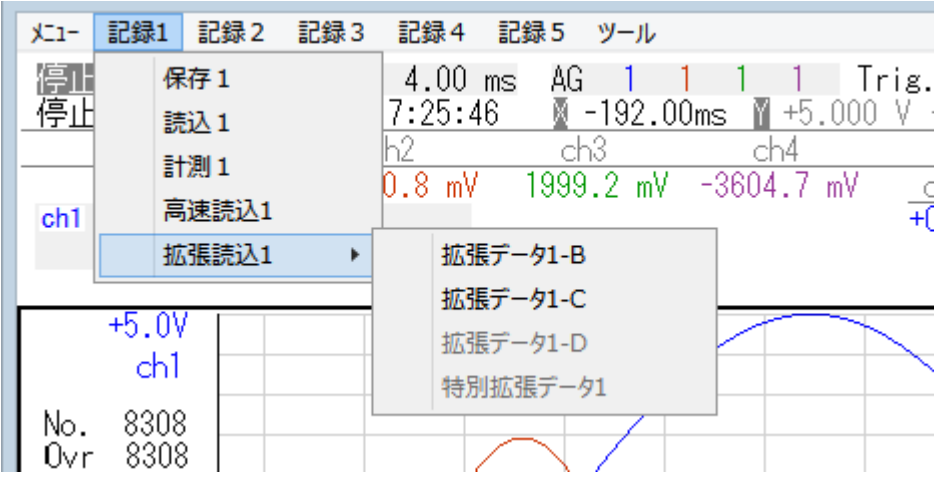

(1)「保存 」をクリックすると、記録番号に対応したファイル名のファイルに、 計測データを保存します。また、計測データと共に、各種の設定値も保存します。

計測データと共に保存する設定項目

計測間隔 積算回数 アンプゲイン トリガ電圧, トリガスロープ, トリガチャンネル フィルタ設定 -->(注)読込時の設定はありません。 計測サンプリング数(最大524288点) 1ページ分を超える場合はページ最大数の524288点となっており、 実際のサンプリング数とは異なります。 停止時刻(計測日時)

保存データ

最大サンプリング数にて設定したデータ数分のデータを、ファイルに保存します。 全デバイス、全チャンネルのAD変換値を保存します。途中で計測を強制停止し た場合のように、計測サンプリング数が、最大サンプリング数に満たないときは、 実際にサンプリングしたデータ数が保存対象となります。

最大サンプリング数に0を設定し、エンドレスの計測とした場合で、最大ページ 分のサンプリングを超えた場合は、停止操作をしたときのデータを最終データと して、それ以前の 524288個×最大ページ数分のデータを保存します。

最大ページ数 4ページ

- (注1)フィルタ有効となっているときも、フィルタ処理がおこなわれていない データを保存します。
- (注2)オフセットバランス機能を有効としている場合は、オフセットをキャン セルしたデータを保存します。

保存操作をすると、実行ファイルのあるフォルダ内に、

フォルダRC1(記録1)~RC5(記録5)を自動生成して、そのフォルダにデータ を保存します。表計算ソフトなどにてデータを読取ることができるように、 65536個までのサンプリングデータを1ファイルに保存し、この個数を超える場 合は、複数のファイルに分割して保存します。

ファイル名と記録番号の対応

記録1 保存ファイル (注)先頭の6文字 (D151AD)は、ファイル名変更操作にて 任意の文字とすることができます。 D151ADG1 O.csv パラメータ部分 ページAのデータ D151ADG1 1.csv 最初の 65536個のサンプリングデータ D151ADG1\_2.csv 次の 65536個のサンプリングデータ ↓ D151ADG1 8.csv 最後の 65536個のサンプリングデータ サンプリングデータ数により、ファイルの数が異なります。 ページB以降のデータ D151ADHx\_1.csv ~ D151ADHx\_8.csv ページBのファイル8個 D151ADIx\_1.csv ~ D151ADIx\_8.csv ページCのファイル8個 D151ADJx\_1.csv ~ D151ADJx\_8.csv ページDのファイル8個 (x は記録番号1~5です。) 記録2 保存ファイル D151ADG2  $0_{\text{csv}} \sim 0.151$ ADJ2 8.csv 記録3 保存ファイル D151ADG3  $0.\text{csv} \sim$  D151ADJ3 8.csv 記録4 保存ファイル  $D151ADG4_Ocsv \sim D151ADJ4_Scsv$ 記録5 保存ファイル D151ADG5 $O_{\text{csv}} \sim$  D151ADJ5 8.csv

計測データ保存ファイルのデータ形式詳細は、 USB接続計測ユニット 15BXシリーズ 応用説明書 をご覧ください。

(2)「読込 」をクリックすると、記録番号に対応したファイル名のファイルから、 計測データを読込みます。また、計測データと共に、各種の設定値も、保存データ から設定します。 読取り実行中は、グラフ右端に描画し、順次、左方向にスクロールをしてゆきます。 データ読込途中で、読込動作を中断したい場合は、 Sキーを押すか、画面の上段/左側にある「読込中」の表示をマウスクリックすると、 強制停止できます。

フィルタ設定については、ファイル内容の値を再設定しません。 読込時には、保存時と異なるフィルタ設定にて読取ることができます。

(3)「計測」をクリックすると、サンプリングデータ取得ごとに(実時間にて)、 指定ファイルに自動的に計測データを書き出すことができます。 保存するファイル名はファイル保存動作と同じです。

自動ファイル保存機能を使用する場合は、最大サンプリング数の指定は0個 (最大数指定なし)としてください。

自動ファイル保存動作をしないで計測をする場合は、 Gキーを押すか、「停止中」をマウスクリックして開始してください。 この場合、計測したデータは、メモリ上のみに記録してゆきます。

自動ファイル保存をしない通常の計測では、サンプリング数が最大ページ数を越える と、メモリー上で、もっとも古いデータを消去しながら、新しいデータを上書き保存 してゆきます。一方、この自動ファイル保存動作では、4ページ分のデータ保存を越 えると、自動ファイル保存動作を終了し、新しく書換えることはありません。 その後は、通常の計測動作で、メモリ上にのみ計測データを保存してゆきます。 すなわち、計測停止後に、保存データ先を変えてデータ保存操作をすると、停止時点 からメモリ保存最大ペーシ分のデータを別途保存することができます。

生成するファイルは、最大で32個に分割します。 ファイル1個あたり3.7MBサイズとなりますので、記録1から5まですべての 記録で、 3.7MB×32個×5= 約600MB となります。

ファイル名 D151ADGx\_1.csv ~ D151ADGx\_8.csv 最初の分割ファイル8個 D151ADHx\_1.csv ~ D151ADHx\_8.csv つぎの分割ファイル8個 D151ADIx\_1.csv ~ D151ADIx\_8.csv つぎの分割ファイル8個 D151ADJx\_1.csv ~ D151ADJx\_8.csv 最後の分割ファイル8個 (x は記録番号1~5です。)

これにて、524288×4 = 2097152個 までのデータを記録する ことができます。

特別拡張記録機能を使用すると、さらにファイル記録を継続し、 最大で約6億点の連続記録を行うことができます。 特別拡張記録機能については「15BXシリーズの応用説明書」を ご覧ください。

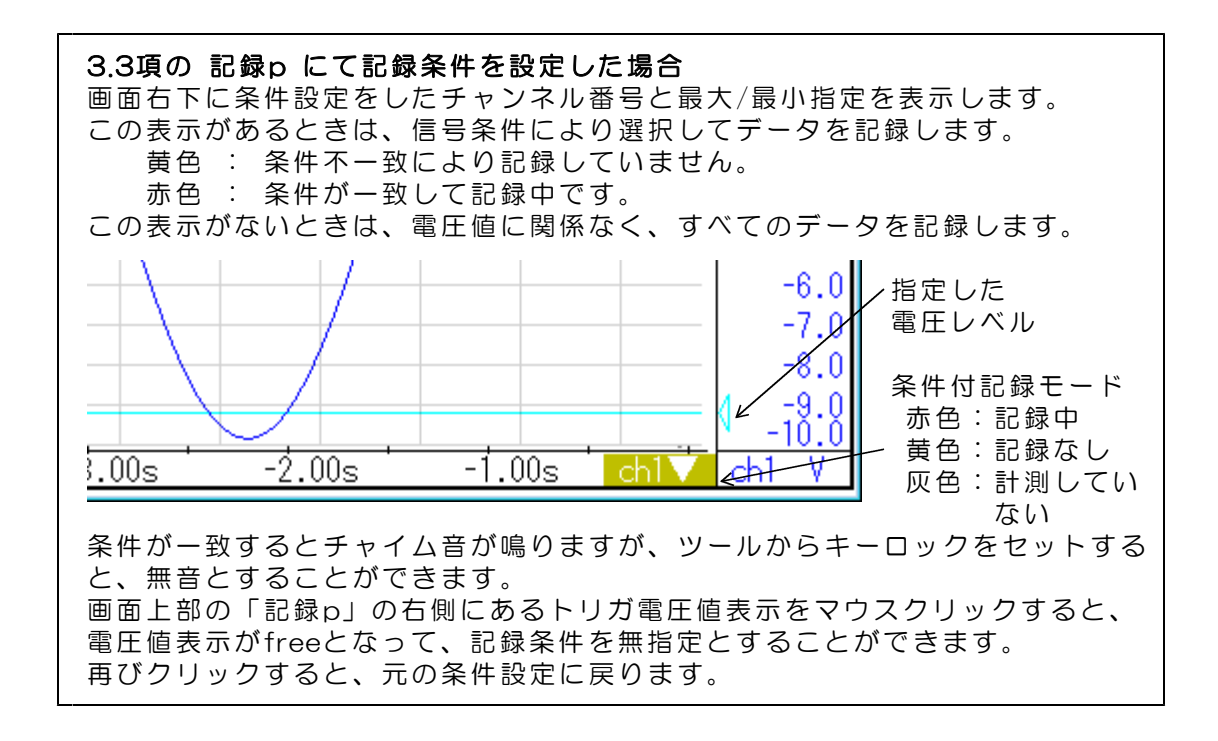

計測機能を使用して保存したファイルを、読込機能にて画面表示する場合は、 (4) 項に説明する高速読込と拡張読込を使用してください。

記録後に、同一記録番号にて、続けて次の記録を実行する場合は、 記録済ファイルの名前を変更するか、あるいは別のフォルダにコピーをしてから実行 してください。そのまま、同一記録番号にて、次の記録を実行すると、 それまで記録したファイルは消去されます。

(4)「高速読込 」をクリックすると、読込途中には、データの波形表示を実行しません ので、高速にデータを読込むことができます。 参考: 読込終了後に画面スクロールにて、読込済データの確認ができます。

「拡張読込 」にて、拡張データB~Dをクリックすると、自動ファイル保存にて記録 した計測データを読込むことができます。

ファイル名 D151ADGx\_1.csv~D151ADGx\_8.csv 「高速読込」または「読込」にて読込 D151ADHx\_1.csv~D151ADHx\_8.csv 拡張データBにて高速読込 D151ADIx\_1.csv~D151ADIx\_8.csv 拡張データCにて高速読込 D151ADJx\_1.csv~D151ADJx\_8.csv 拡張データDにて高速読込 (x は記録番号1~5です。)

(完)

Wi-Fi接続 計測ユニット DACS-9600N-H4PW 製品内容 Wi-Fi接続 計測ユニット DACS-9600N-C2PW 製品内容

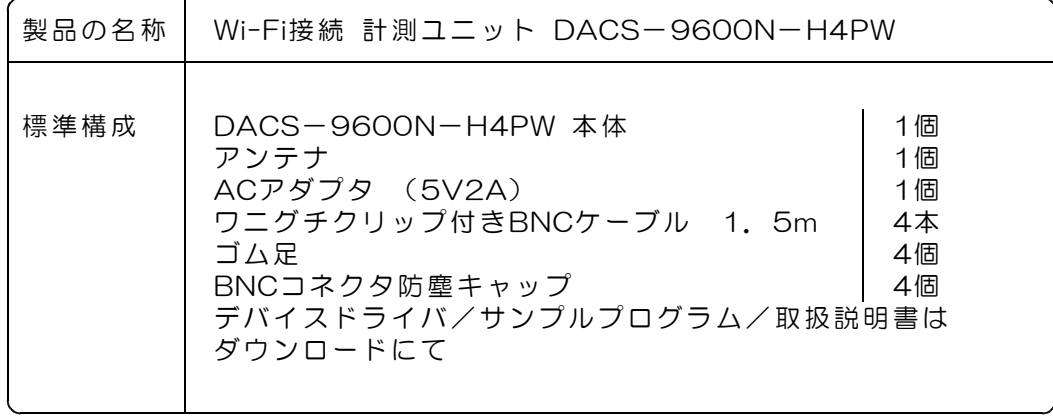

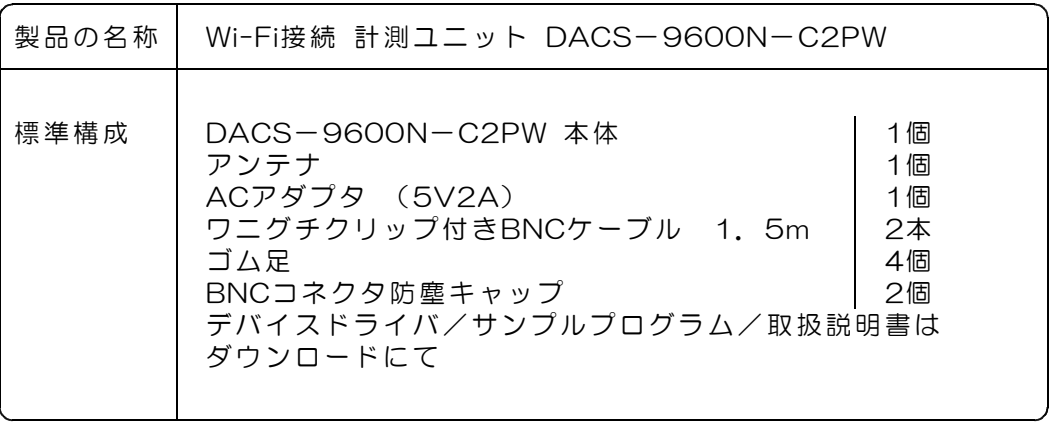

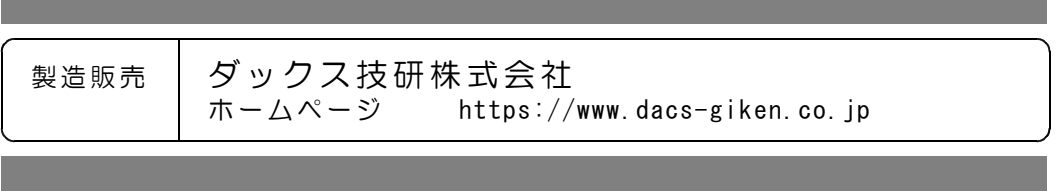

DACSADG96N23A02A